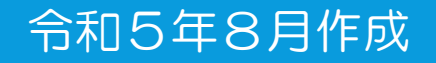

## 電子申請・届出サービスによる 高圧ガス保安法の手続の方法について ~ 手数料納付有 ~

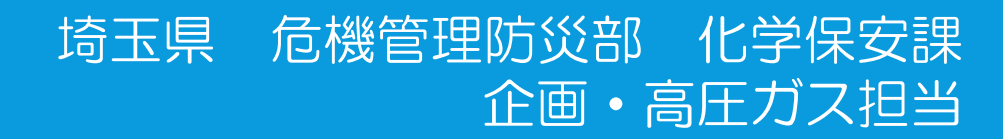

1. 埼玉県収入証紙の廃止のお知らせ(P.2) 2. 対象手続一覧(P.3) 3. 申請の種類により手順が異なります(P.4) 4. 電子申請・届出サービスの利用方法 ・手順が3段階となる申請(P.5~P.24) ・手順が4段階となる申請(P.25~P.44) 5.電子申請・届出サービスに関する問い合わせ(P.45)

## 埼玉県収入証紙の廃止のお知らせ

● 手数料納付で使用していた埼玉県収入証紙が廃止されます。 電子申請・届出サービスによる手続を整備し、電子申請の受付を開始 しました。

#### 【証紙廃止のスケジュール】

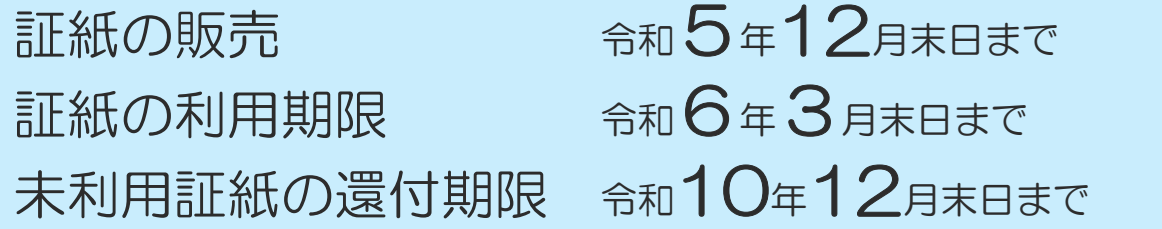

#### 【証紙廃止後の申請方法】

電子申請 + ペイジー<sub>又は</sub>クレジットカードによる手数料納付

(この他、紙の資料提出をお願いする手続が一部あります。)

※ 窓口でのキャッシュレス決済は高圧ガス保安法の手続では、 まだ利用できません。令和5年度中に整備予定です。

【電子申請・届出サービスの利用促進について】 高圧ガス保安法に係る申請・届出について、順次電子申請受付を開始しています。 ぜひ御利用ください。

## 2.対象手続一覧

### 【 この資料は、以下の申請手続が対象となります。 】

### [製造関係] 高圧ガス製造許可申請 高圧ガス製造施設等変更許可申請 製造施設完成検査申請 保安検査申請 [貯蔵関係] 第一種貯蔵所設置許可申請 第一種貯蔵所位置等変更許可申請 第一種貯蔵所完成検査申請 [冷凍関係] 高圧ガス製造許可申請(冷凍) 高圧ガス製造施設等変更許可申請(冷凍) 製造施設完成検査申請(冷凍) [容器関係] 容器検査所登録申請 容器検査所登録更新申請 高圧ガスの種類又は圧力変更申請 3

## 3.申請の種類により手順が異なります

- ※ 必要な添付書類の内容については、県HPの「高圧ガス保安法関係様式一覧」のページで 「高圧ガス保安法に基づく手続の手引」又は「冷凍機設置に関する手続の手引」を参照してください。
- ① 製造施設完成検査申請 ② 第一種貯蔵所完成検査申請 ③ 保安検査申請 ④ 製造施設完成検査申請(冷凍) ⑤ 容器検査所登録更新申請 (前回登録時と検査設備に変更がない 場合に限ります。前回登録時から変 更がある場合は手順が4段階になり ます。) ① 高圧ガス製造許可申請 ② 高圧ガス製造施設等変更許可申請 ③ 第一種貯蔵所設置許可申請 ④ 第一種貯蔵所位置等変更許可申請 ⑤ 高圧ガス製造許可申請(冷凍) ⑥ 高圧ガス製造施設等変更許可申請(冷凍) ⑦ 容器検査所登録申請 ⑧ 高圧ガスの種類又は圧力変更申請

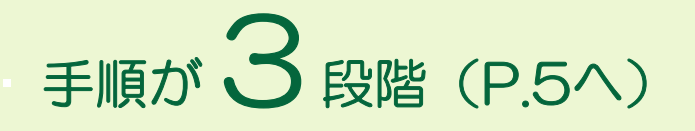

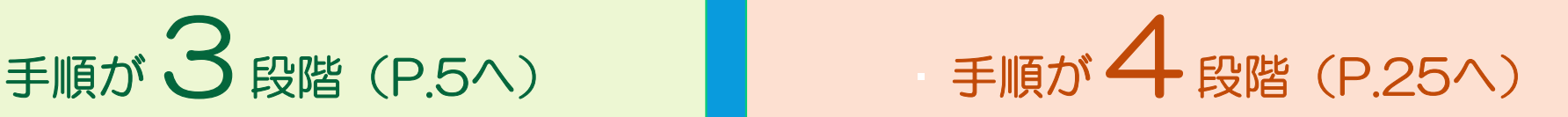

## 4.電子申請・届出サービスの利用方法

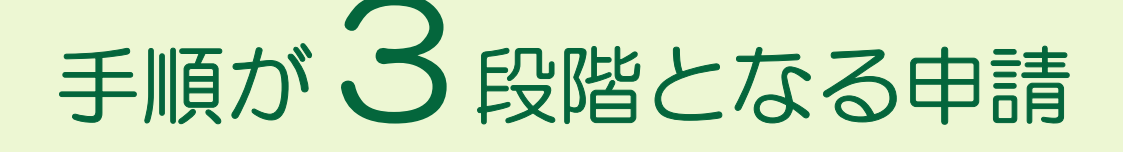

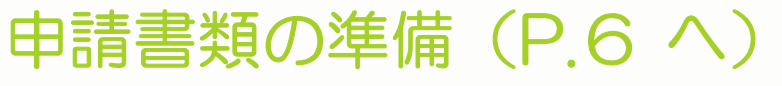

電子申請システム添付用の電子データ(PDF)の作成

(申請様式1点、または必要に応じて添付する書類を併せた2点のみ)

### 電子申請·届出サービスによる申請手続 (P.7 へ)

手順1の書類を電子申請システムからアップロード(添付)

# 手順3

手順2

手順 1

### 手数料の納付 (P.21へ)

「受理通知メール」の受信後~納付期限の間に以下のいずれかの方法で納付

クレジットカード

Pay-easy (ペイジー) (金融機関のATM又はインターネットバンキング)

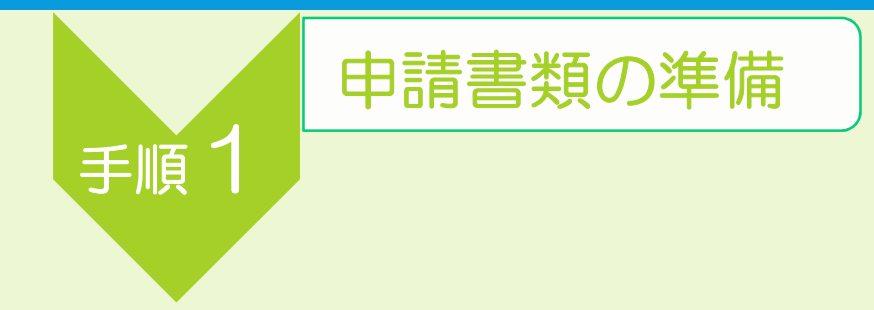

### 手順1 申請時に添付する電子データ(PDF)の作成

- 申請書の様式データに必要事項を入力し、あらかじめPDFファイルに変換※してください。 ※手書きで作成した場合は、スキャンしたデータをPDFファイルで提出することもできます。
- 必要に応じて書類をもう1点添付できます。様式データと同様にPDFファイルに変換してください。

#### 手順2一① 電子申請・届出サービスにアクセス

県HPの「高圧ガス保安法関係様式一覧」 ※のページで、対象の手続欄の「電子申請」をクリック。 (※ HP検索キーワード:「埼玉県 高圧ガス 様式」)

表示例 (HP抜粋) 製造関係(一般則、液石則)

製造関係(一般則、液石則)様式一覧表

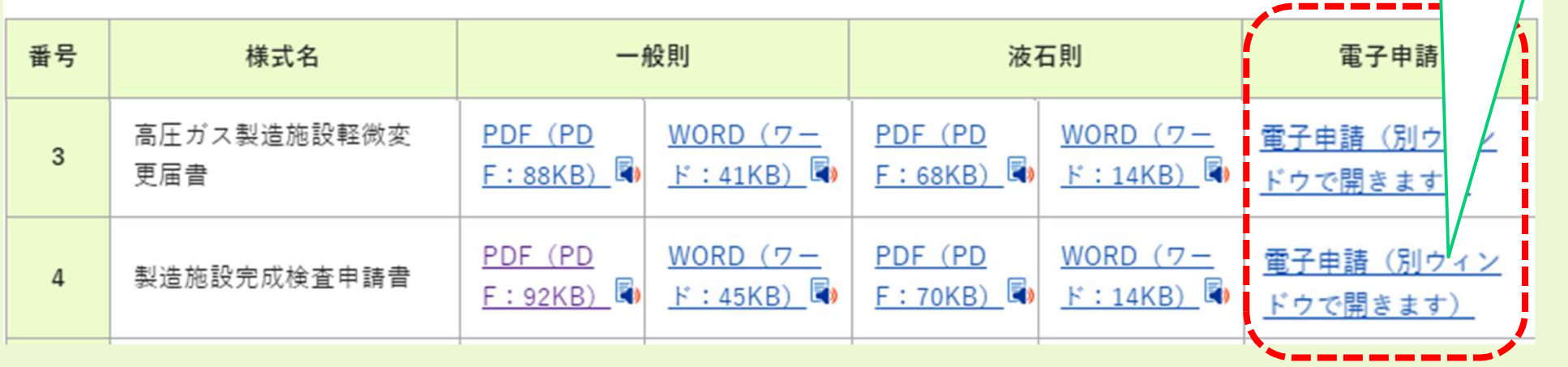

対象の手続をクリック

【製造施設完成検査申請】

を例として説明します。

※この資料では

手順2

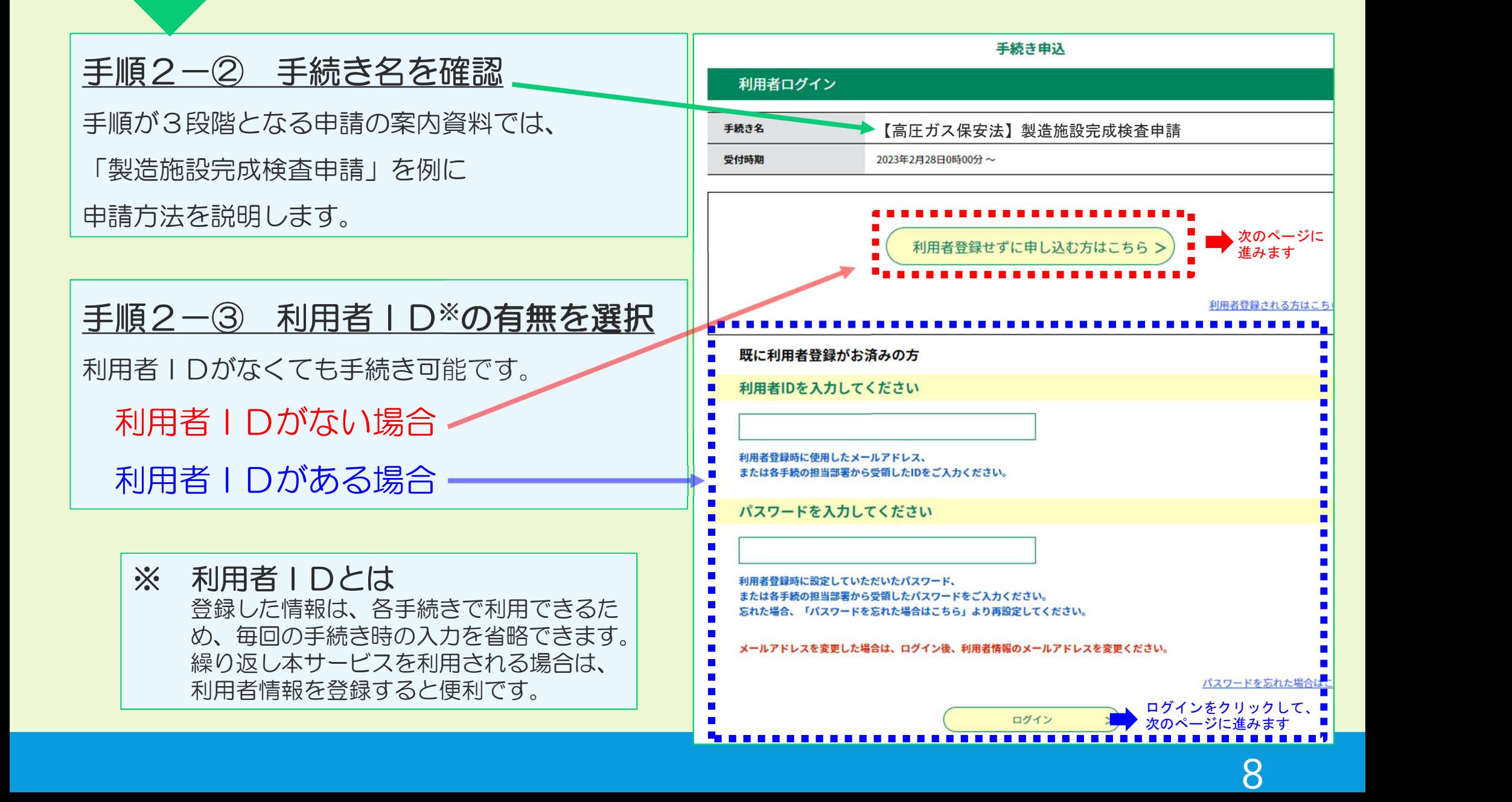

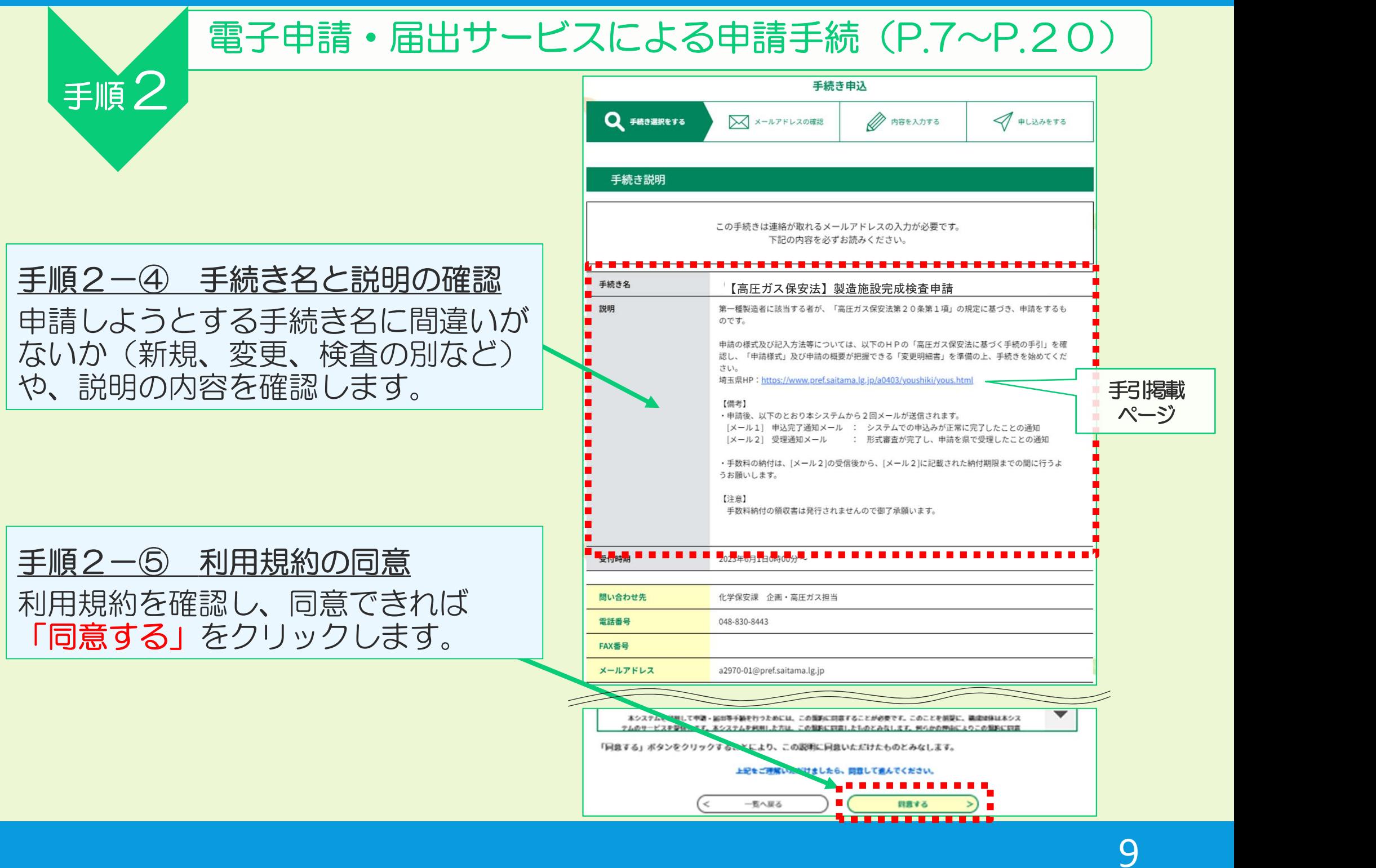

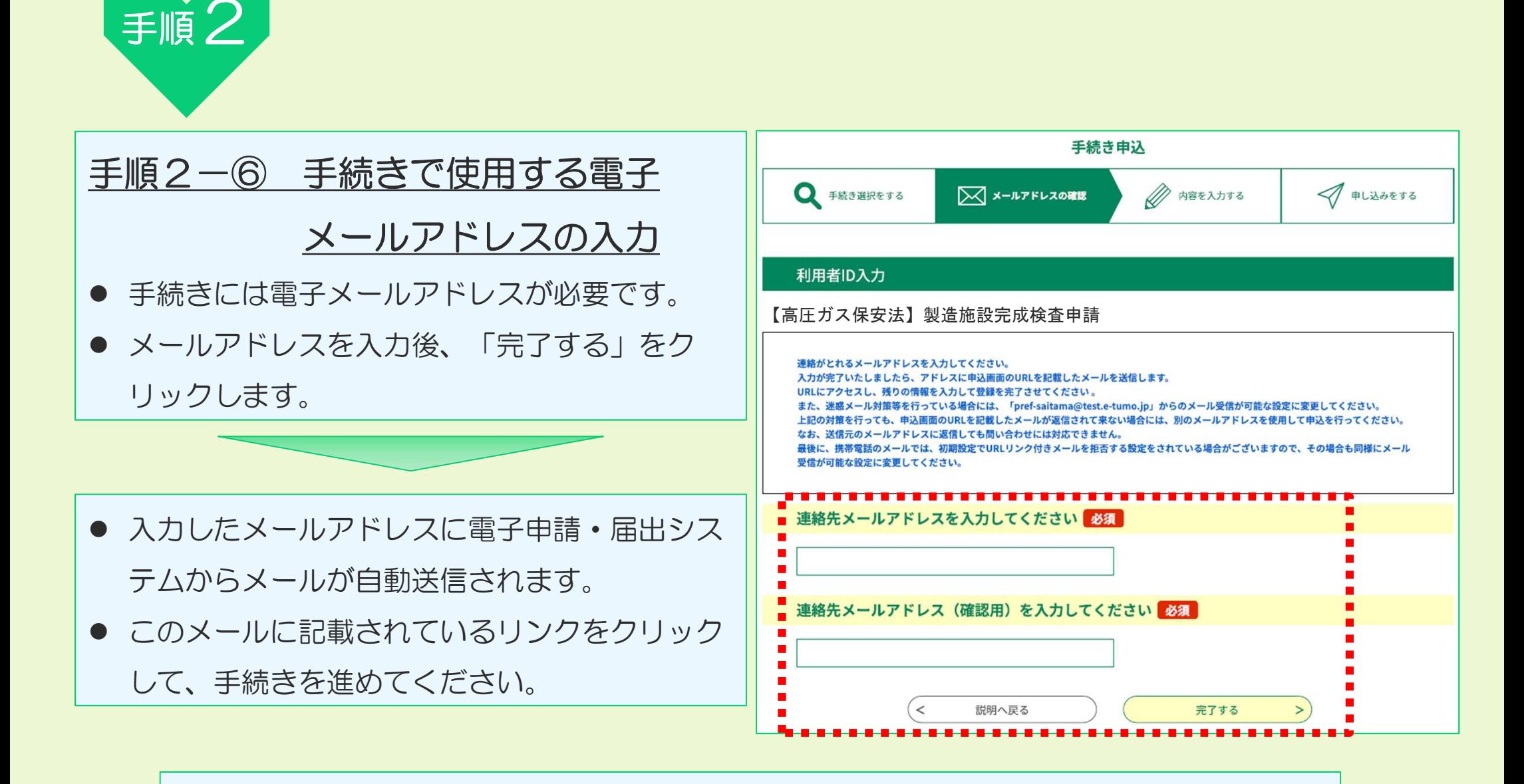

【備考】 登録済みの利用者IDを利用して申請する場合、手順2-6は省略されます。

手順2-⑦ 申請の種類(確認) 申請の種類に間違いがなければ、 「間違いありません。」にチェック を入れてください。

手順2

手順2-8「担当者情報」 申請を行う担当者の情報を入力 してください。

> 申請書類の補正が必要な場合に、 「担当者情報」に記載の担当者 あてに県から連絡します。

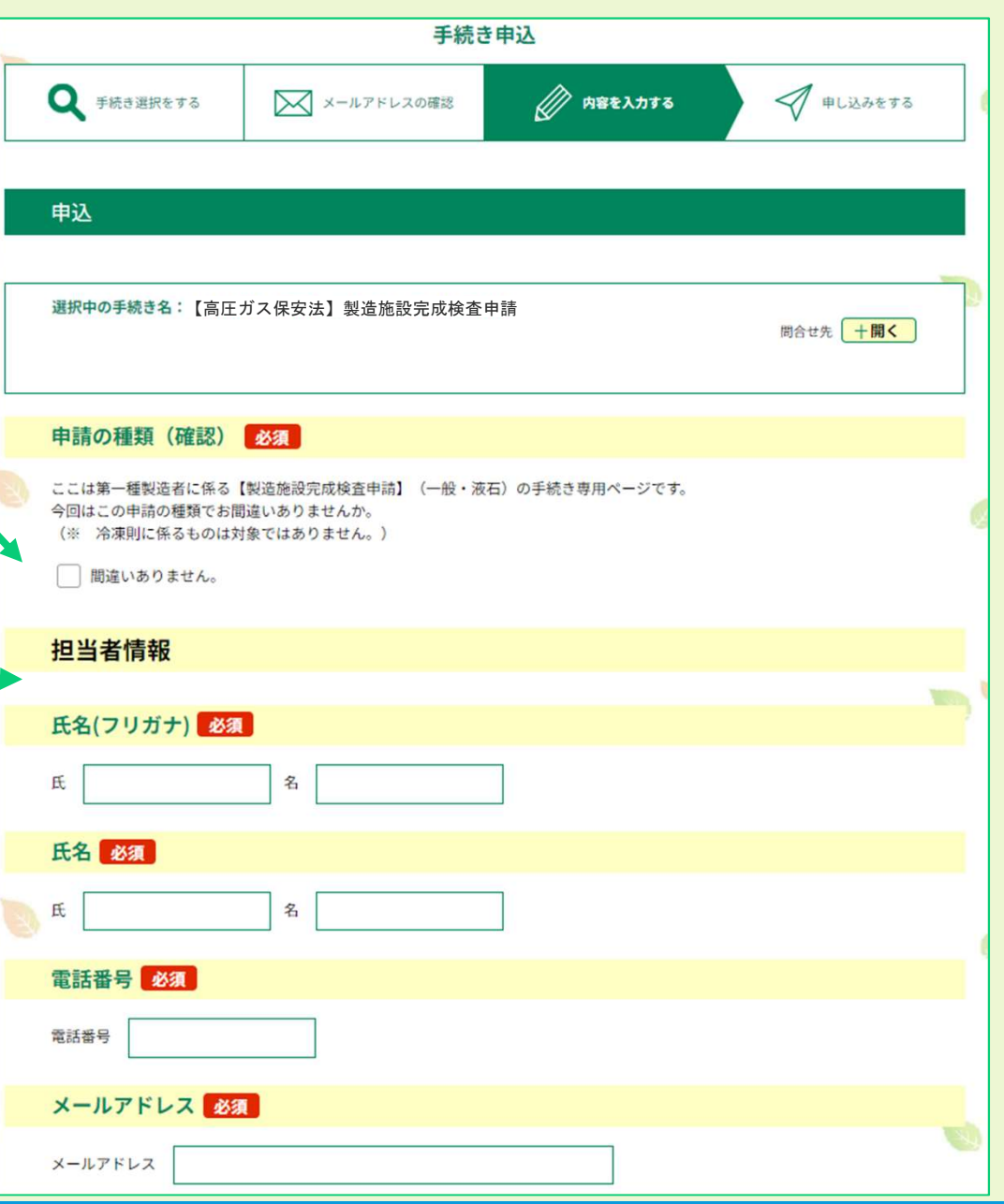

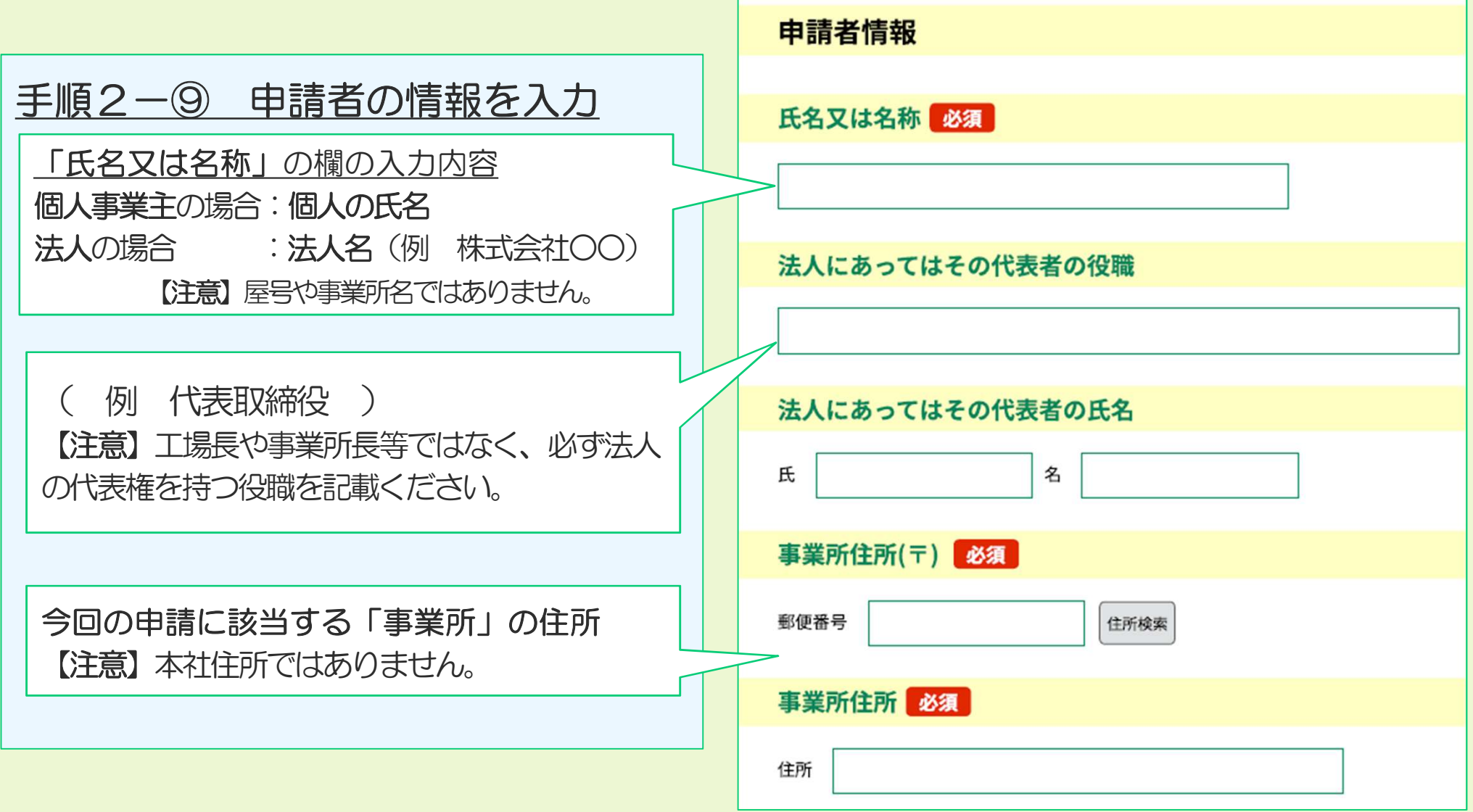

手順2

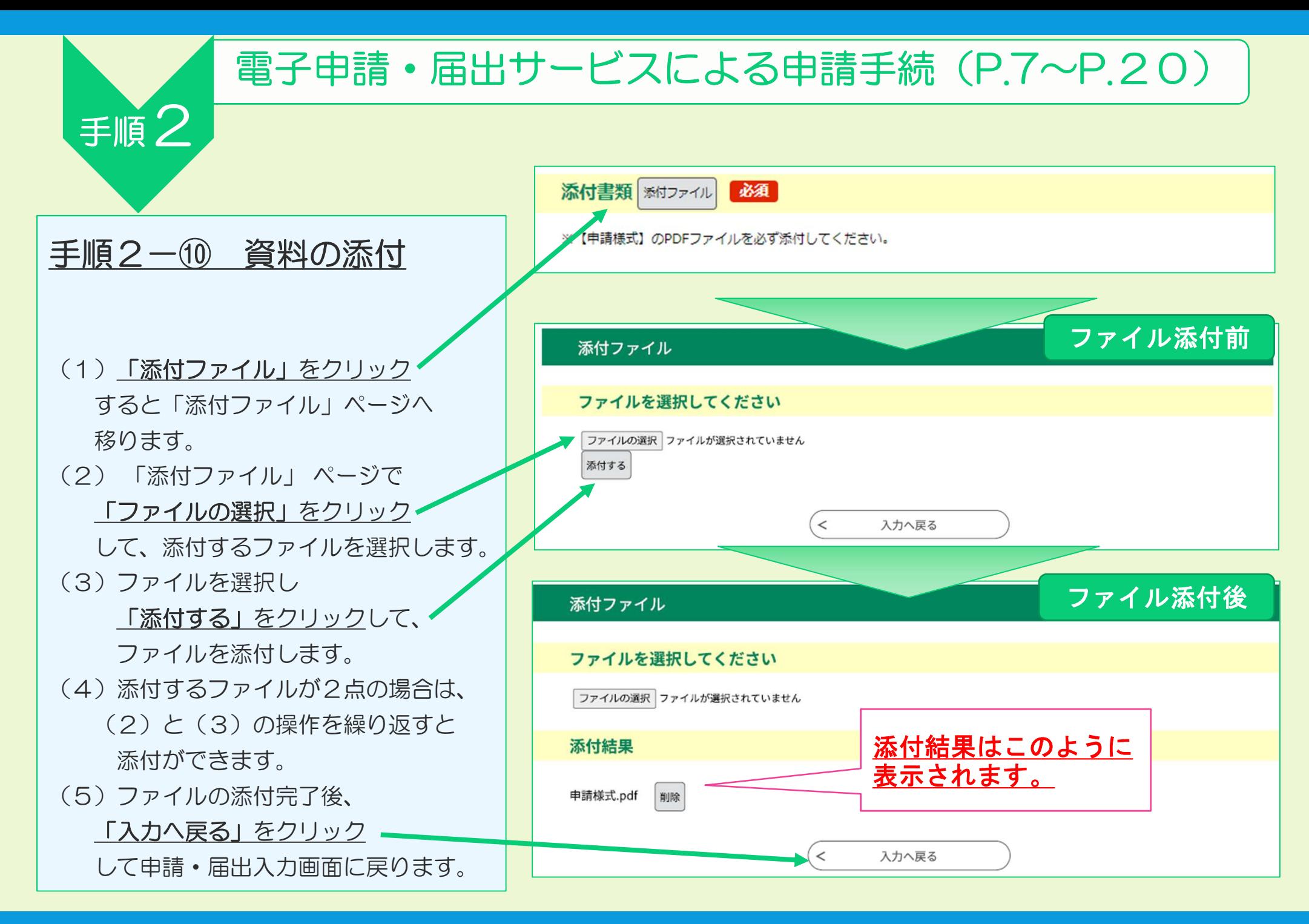

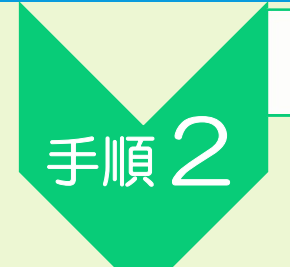

(例:製造施設完成検査申請)

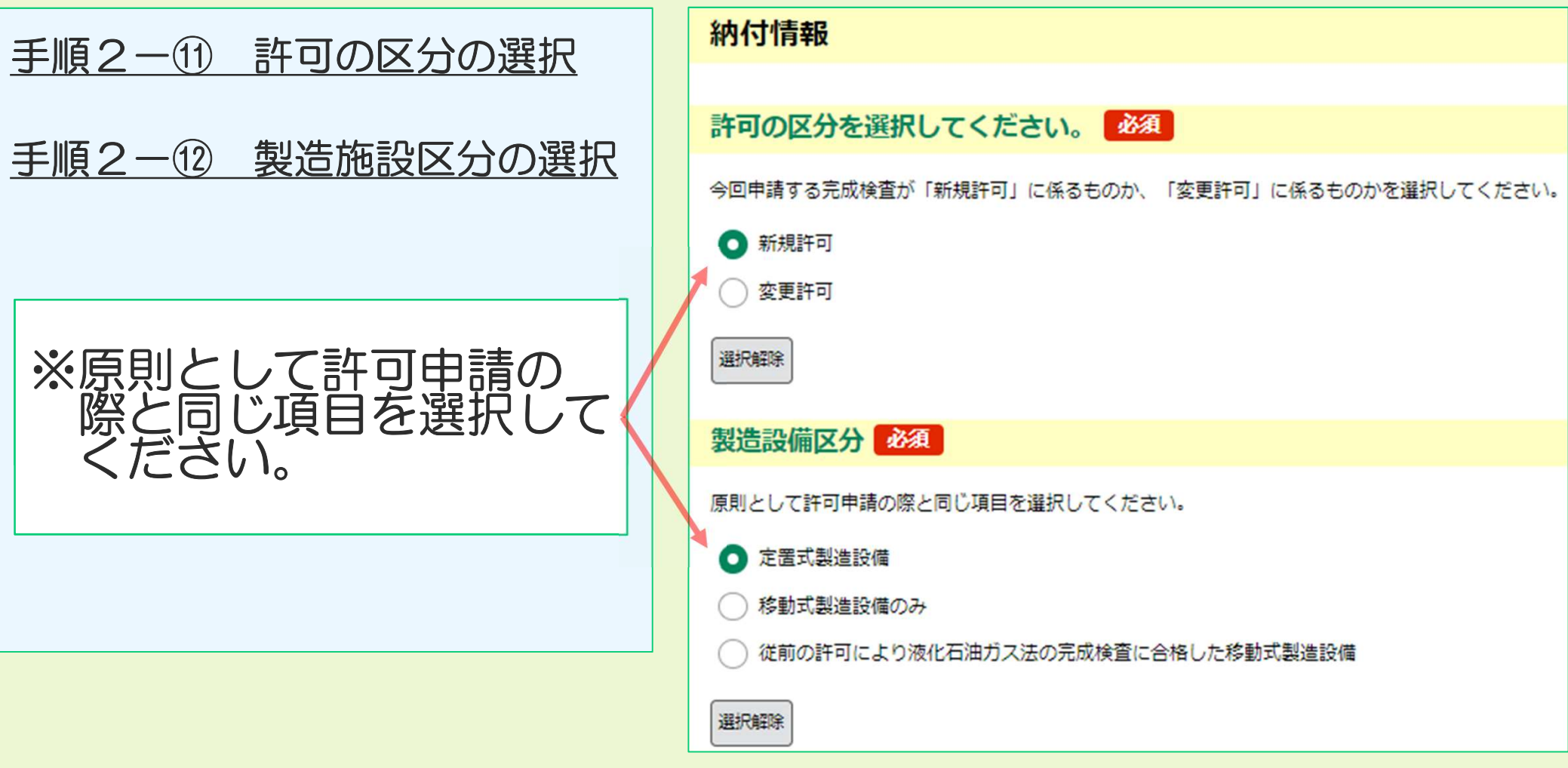

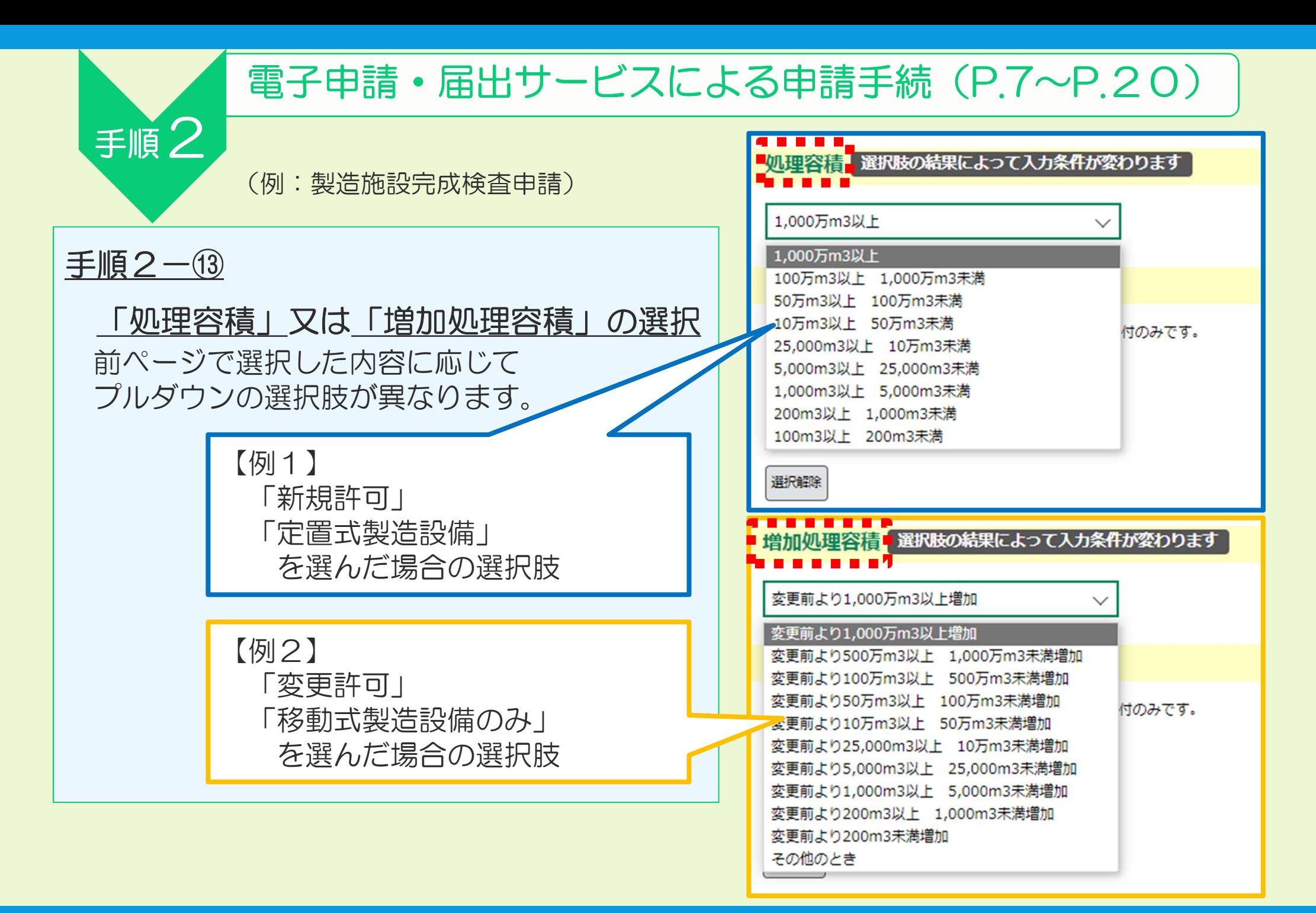

### $15$

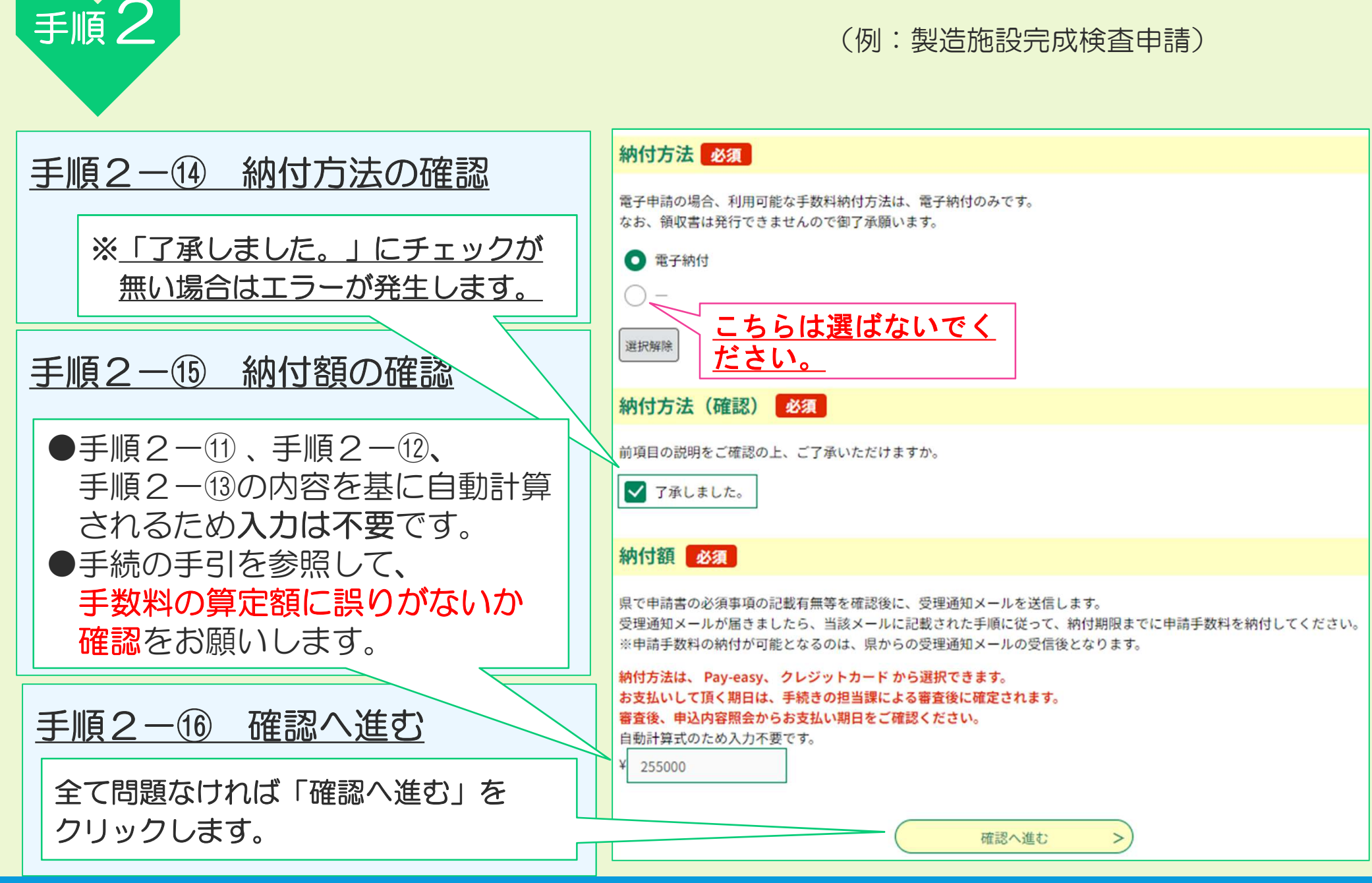

### ● 入力内容に不足等がある場合、 右の画面のように エラーメッセージ (⚠マークの右側に記載された文) が表示されます。 「エラーメッセージ」 が表示された場合

手順2

● エラーメッセージに従って 入力内容を修正してください。

 修正完了後、再度画面一番下の 「確認へ進む」をクリックします。

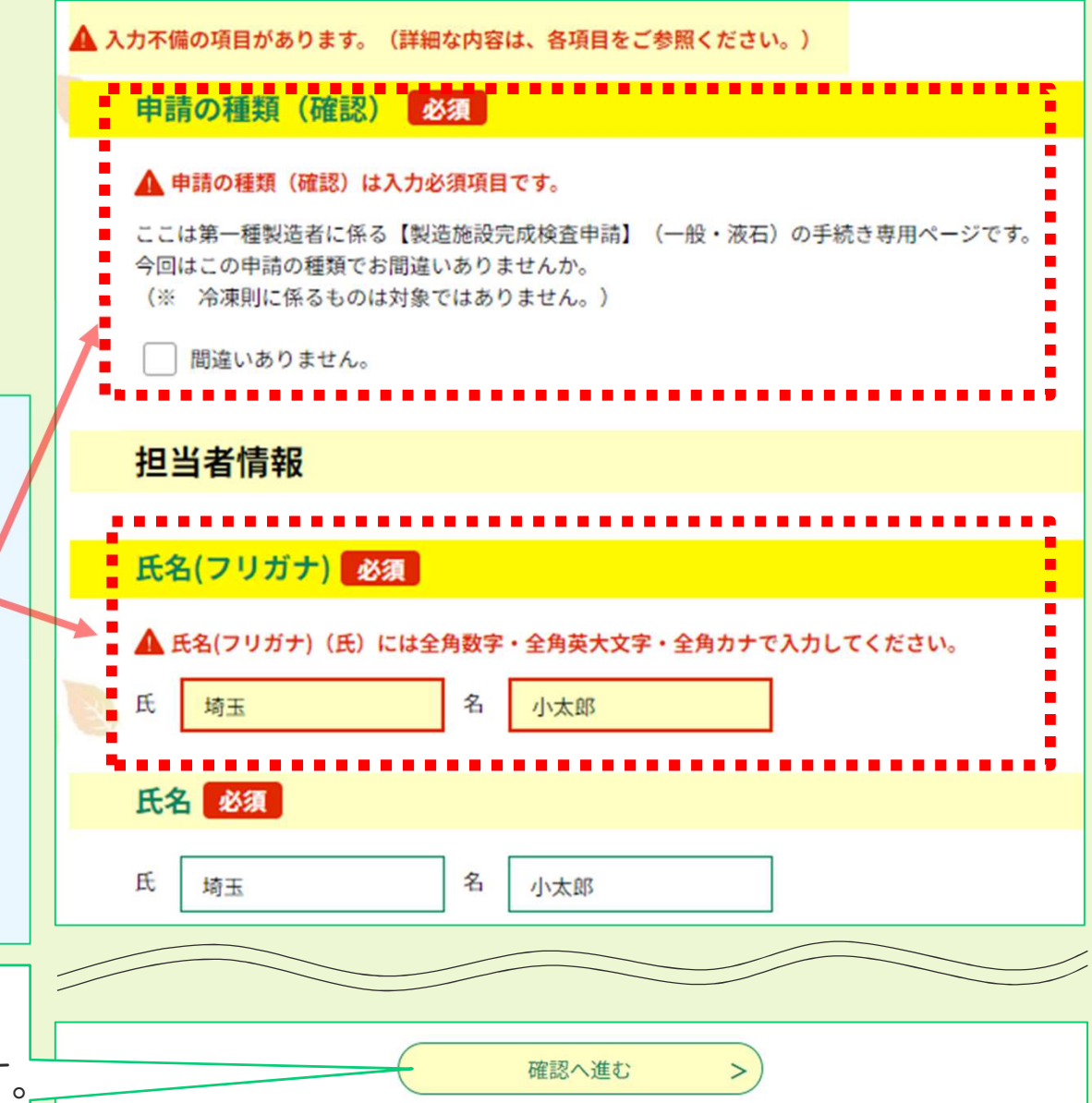

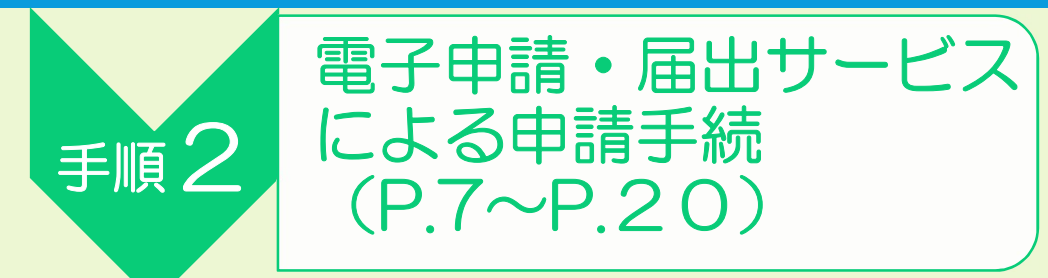

### 手順2-17 申請内容の最終確認

- 申請前の最終確認です。申請者情報や納付情 報に誤りがないか、もう一度確認をお願いし ます。
- 申請内容に間違いなければ、画面一番下の 「申込む」をクリックしてください。
- 入力内容に誤りがある場合は、「入力へ戻 る」をクリックして、入力内容を修正してく ださい。

#### 【注意】

- 納付情報の欄に手数料の「納付額」 が表示されていますが、この時点で はまだ納付額は確定しておらず、支 払うことはできません。
- 支払いが可能となるのは、県からの 「受理通知メール」を受信してから です。(手順3-①)

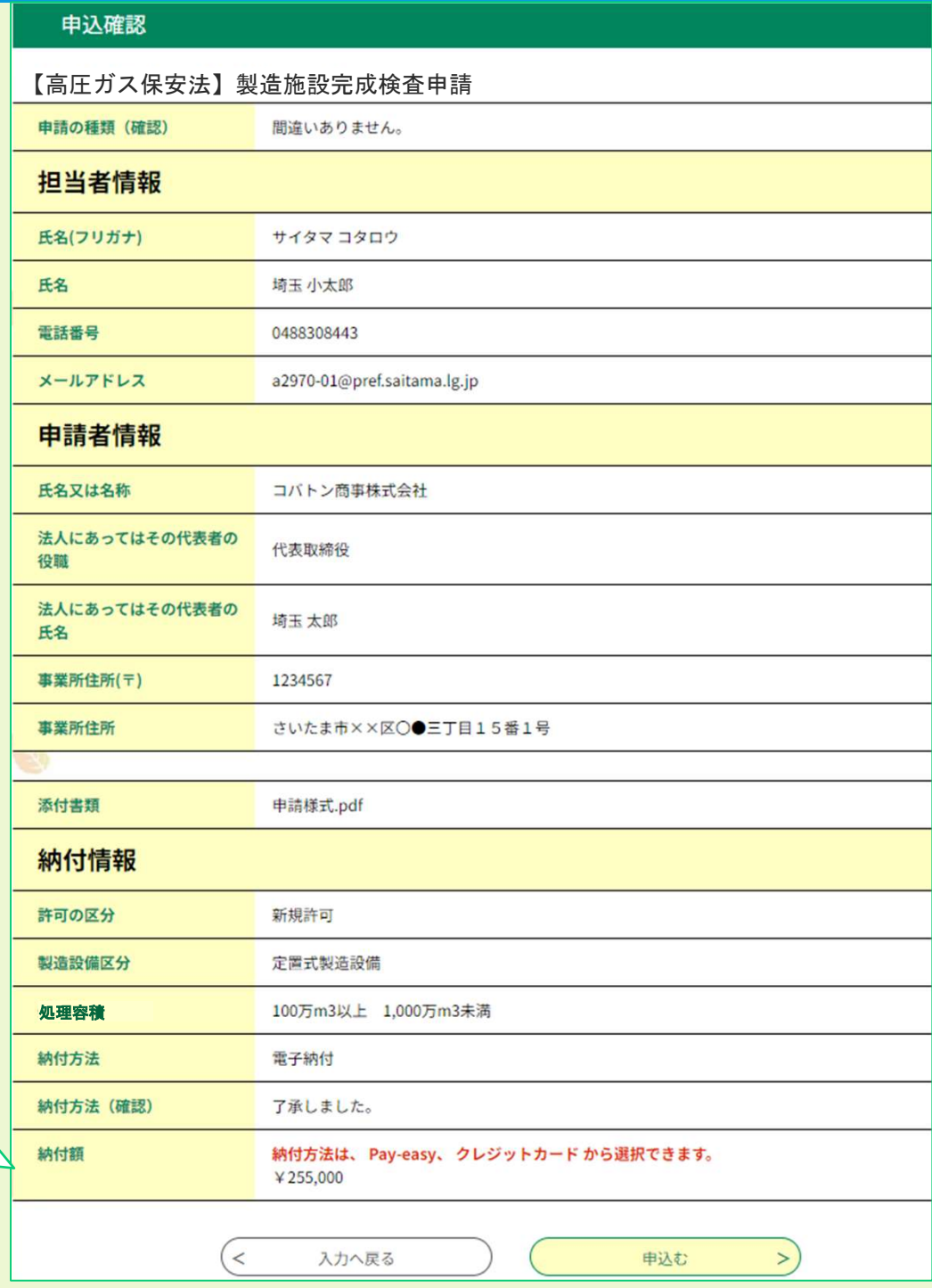

□ 手続き選択をする

#### 手順 $2 - 18$ 「整理番号」と「パスワード」を メモする(又はこの画面を印刷)

- 「申込完了」と表示されれば、電子申請・届 出サービスでの申請操作は完了です。
- 同時に、県から「申込完了通知メール」 (次ページ参照)が自動送信されます。
- 整理番号及びパスワード※は、申込内容の 照会(手数料の支払いに必要な情報の確認) で使用しますので、紛失しないよう御注意 ださい。
	- ※ 「申込完了通知メール」にも記載されていま

化学保安課企画・高圧ガス担当に御相談ください。

整理番号及びパスワードを紛失等した場合は、

【注意】

手順 2

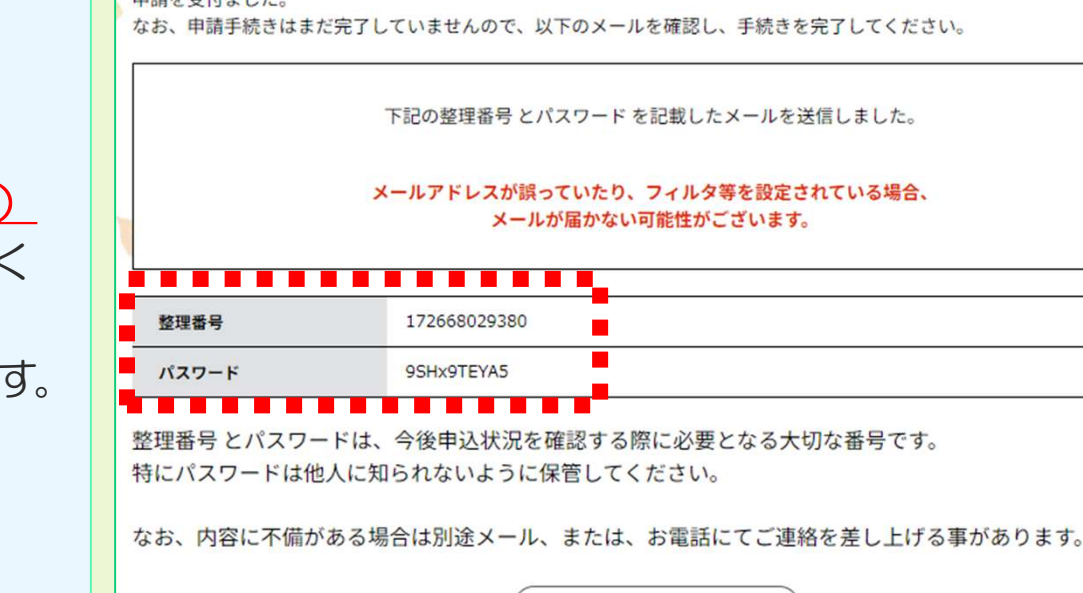

 $\leq$ 

■ メールアドレスの確認

手続き申込

一覧へ戻る

**naを入力する** 

< 申し込みをする

(例:製造施設完成検査申請)

#### 《申込完了通知メール》

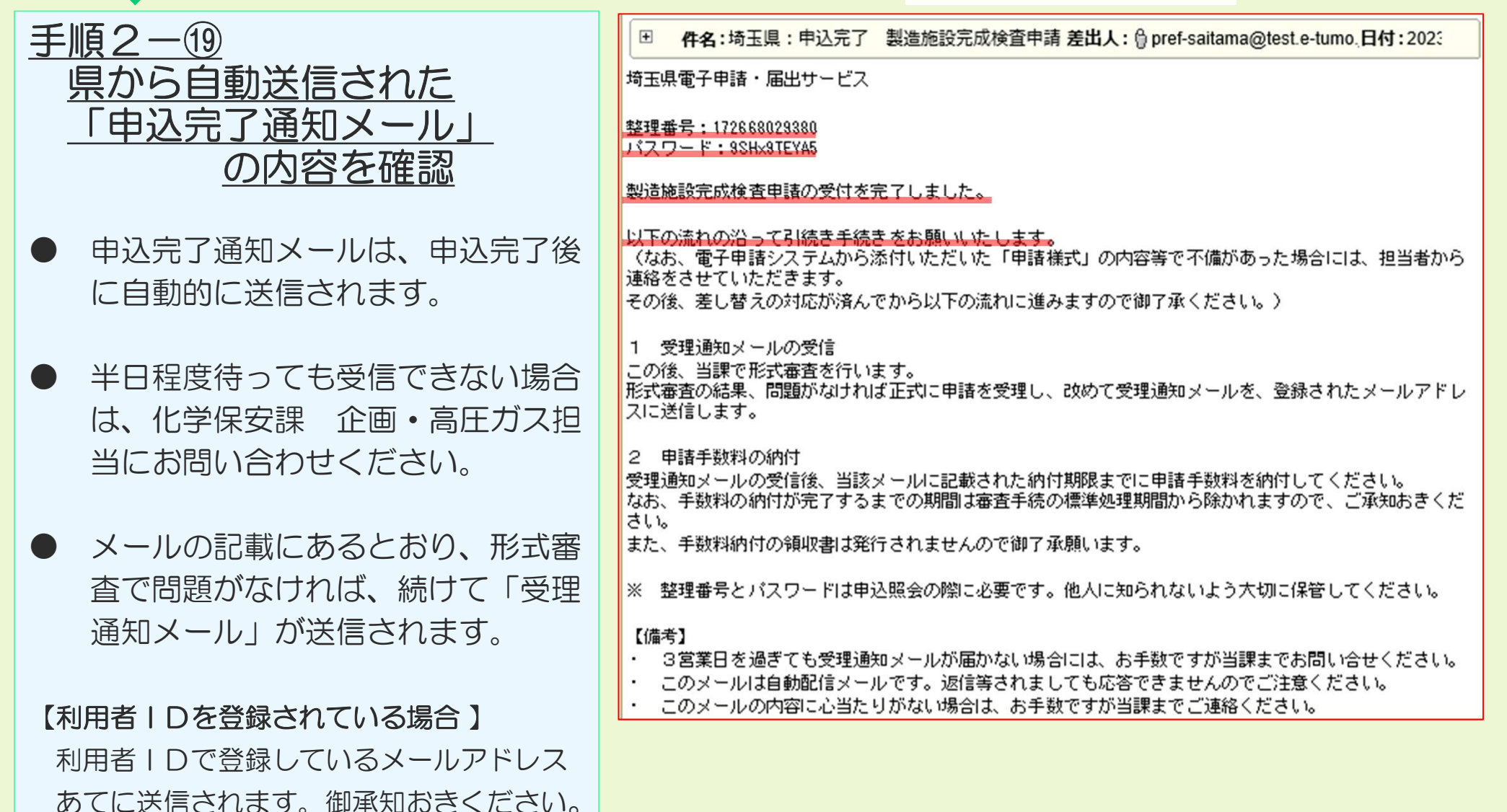

手順 2

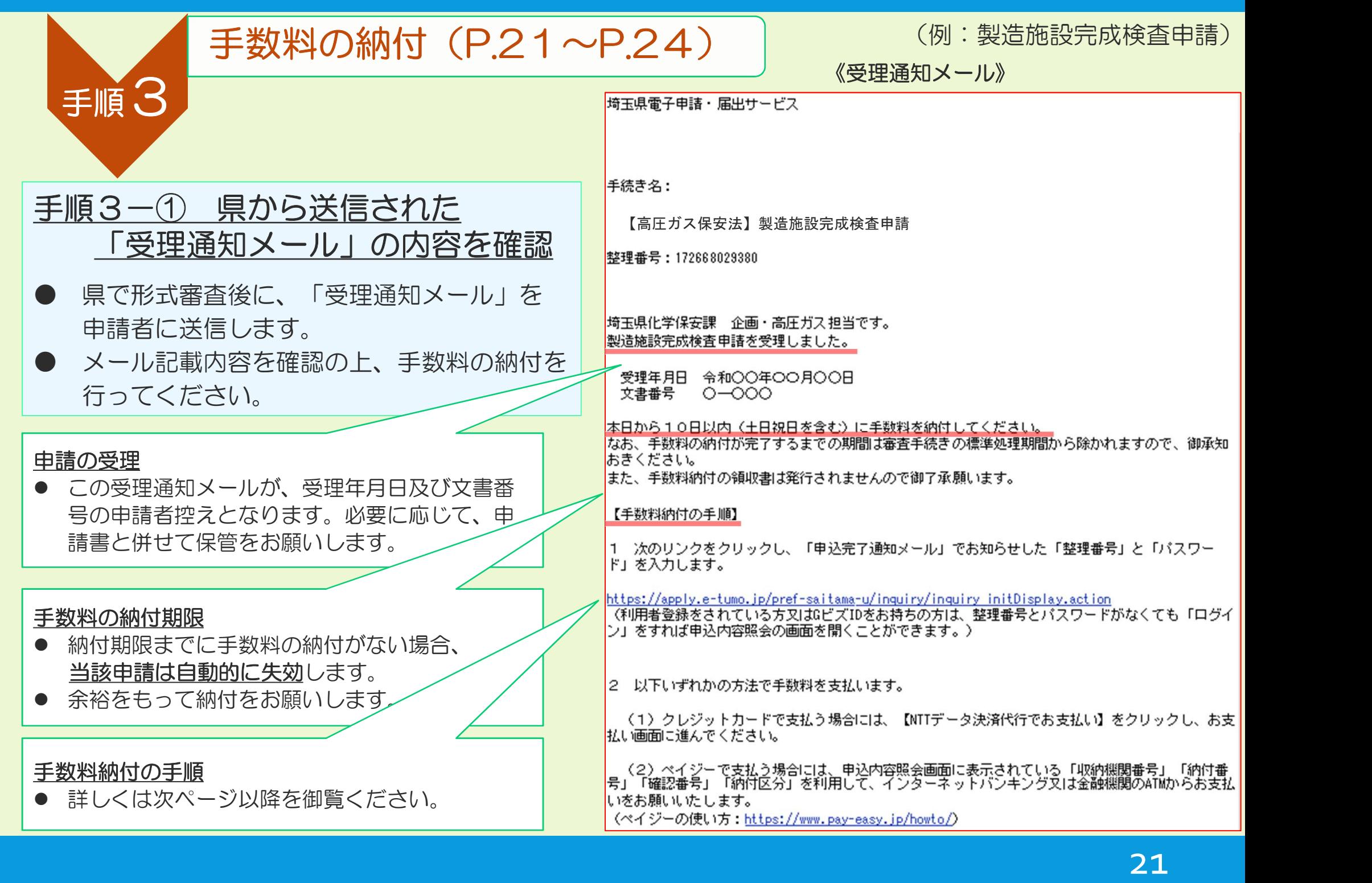

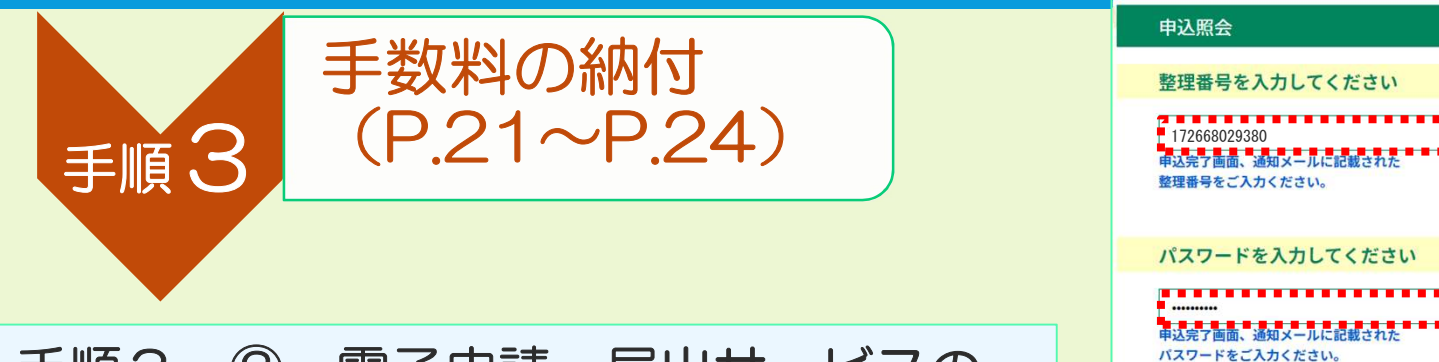

手順3-② 電子申請・届出サービスの 「申込内容照会」にアクセス (申込内容照会のリンク) 右の画面で「申込完了通知メール(手順2-⑱)」 に記載された「整理番号」と「パスワード」を入力 し、末尾の「照会する」をクリック

#### 手順3-③(1) 納付方法の選択

- 表示された申込詳細で、手続きの内容に誤りがな いことを確認してください。 (手続きの内容に誤りが判明した場合は、 化学保安課 企画・高圧ガス担当に御相談くださ  $\left\{ \left( \right) \right\}$
- 誤りがなければ、以下の二つのうちから 希望の納付方法を選択します。
	- ・クレジットカード

・Pay-easy(ペイジー)

(それぞれの特徴については次ページ参照)

#### 申认照会

#### 整理番号を入力してください

整理番号をご入力ください。

#### パスワードを入力してください

■<mark>●■■■■■■■■■■■■■■■■■■■■■■</mark><br>申込完了画面、通知メールに記載された パスワードをご入力ください。

> 整理番号は半角数字、パスワードは半角英数字(英字:大文字・小文字)で入力して下さい。 前後にスペースが入ると正しく認識されず、照会できませんのでご注意ください。

ログイン後に申込を行われた方は、ログインしていただくと、整理番号やパスワードを使用せずに照会できます。

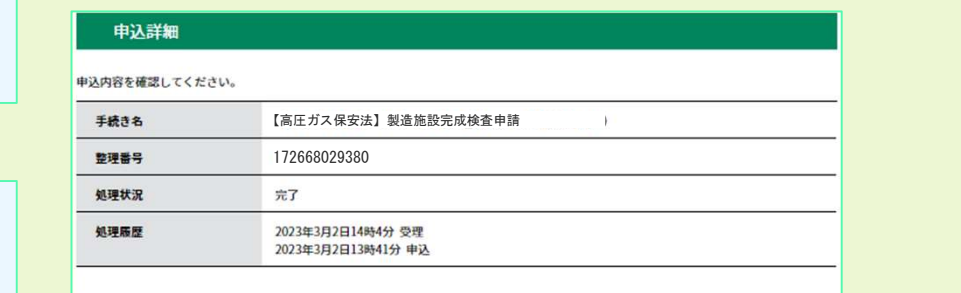

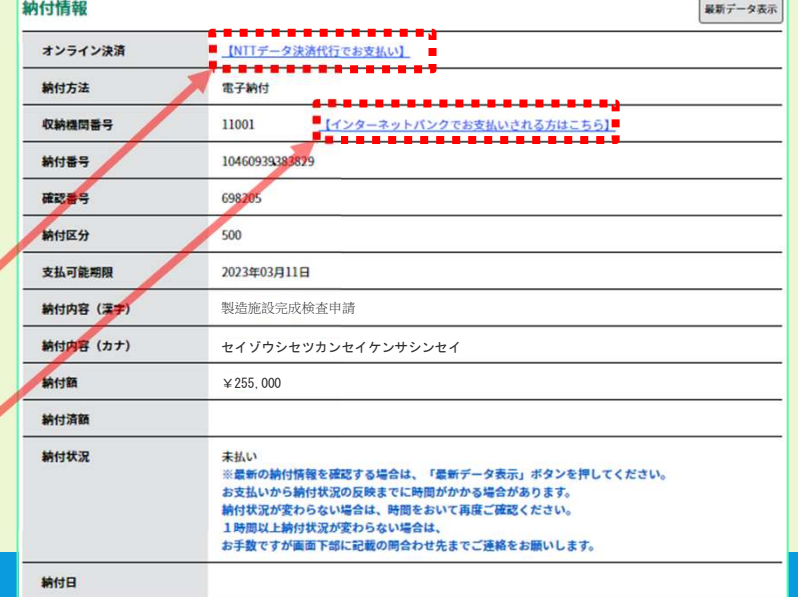

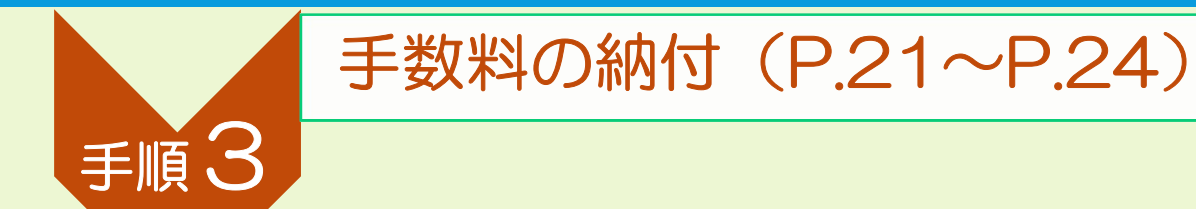

### 手順3-③(2) 納付方法の選択

#### 手数料の電子納付は、次の2つの方法が利用可能です。 (いずれの方法でも、県に納付する金額は同じです。決済手数料は発生しません。)

### ● クレジットカード

- お手持ちのクレジットカードを利用して手数料を支払う方法です。
- もう一つの納付方法「Pay-easy(ペイジー)」と比較して、よりシンプルな手続きのため、 クレジットカードをお持ちの方は、こちらの方法を推奨します。

### Pay-easy(ペイジー)

- · 金融機関のATM又はインターネットバンキングで必要事項を入力し、 手数料を支払う方法です。
- 金融機関への手数料は発生しません。
- ペイジーの利用方法については以下のリンクを参照ください。

「ペイジーの使い方 : https://www.pay-easy.jp/howto/ 」

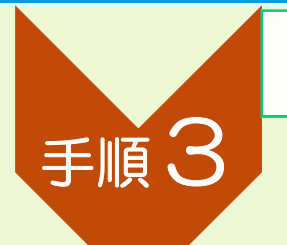

### 手数料の納付 (P.21~P.24)

手順3-④ 納付状況の確認 手数料の納付後、電子申請・届出サービスの

「申込内容照会」※1で、納付日等の納付情報 が表示されていることを確認してください※2。

※1 操作方法は手順3-2を参照。

※2 納付したにもかかわらず、「支払済」と 表示されていない場合は、化学保安課 企画・高圧ガス担当に御相談ください。 (支払から反映まで15~30分程度要します)

#### 電子申請による申請手続完了

- 以上で、「電子申請の手続き」はすべて 完了です。
- なお、申請書類等に不備等がある場合、 県から補正の連絡をしますので、速やか に補正対応をお願いします。
- 県での審査の結果、許可となった場合は、 これまで同様に指令書等を郵送します。

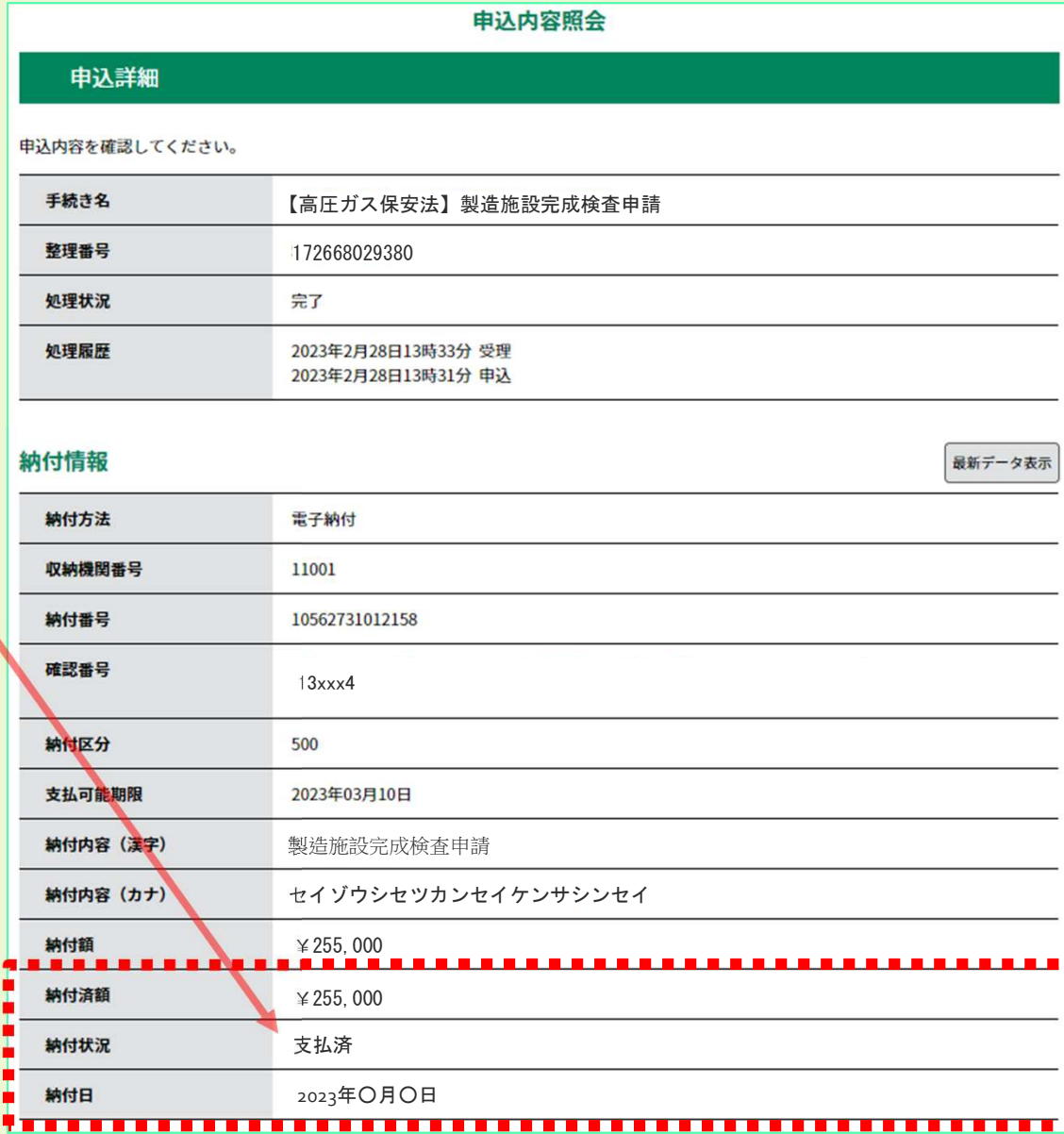

## 4.電子申請・届出サービスの利用方法

手順が4段階となる申請

申請書類の準備(P.26 へ)

① 電子申請システム添付用の電子データ(PDF)の作成(申請様式と明細書等の2点のみ)

② その他、申請に必要な添付書類の作成

この添付書類は紙に印刷し、インデックス等を付けファイリングをする

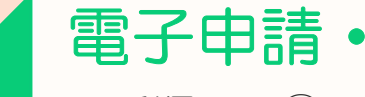

手順

1

手順

2

手順

手順

4

3

## 電子申請・届出サービスによる申請手続(P.27へ)

手順1の①の書類を電子申請システムからアップロード (添付)

添付書類の提出(P.40へ)

手順1の②の書類を【化学保安課 企画・高圧ガス担当】宛てに郵送又は持込で提出

手数料の納付(P.42へ)

「受理通知メール」の受信後~納付期限の間に、以下のいずれかの方法で納付

クレジットカード

●Pay-easy(ペイジー) (金融機関のATM又はインターネットバンキング)

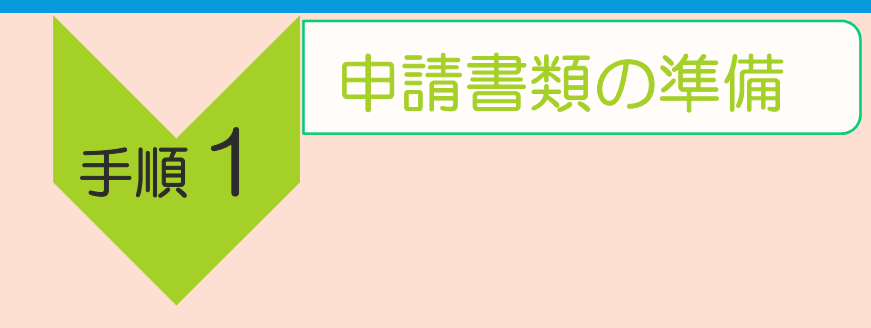

### 手順1-0 申請時に添付する電子データ(PDF)の作成

- 申請書の様式データに必要事項を入力し、あらかじめPDFファイルに変換※してください。 ※手書きで作成した場合は、スキャンしたデータをPDFファイルで提出することもできます。
- その他の添付書類のうち「製造計画書」又は「変更明細書」、「検査設備明細書」等も同様にPDF ファイルを準備してください。

#### 手順1-2 申請に必要な添付書類の作成

県HPの「高圧ガス保安法関係様式一覧」のページで

「高圧ガス保安法に基づく手続の手引」又は「冷凍機設置に関する手続の手引」

を参照の上、必要な添付書類を作成してください。

● この添付書類は紙に印刷し、インデックス等を付けファイリングをした状態で、提出の準備をしてくだ さい。(添付書類の提出は郵送か持込になります。)

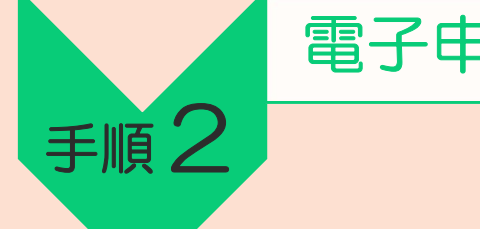

### 電子申請·届出サービスによる申請手続 (P.27~P.39)

#### 手順2-0 電子申請·届出サービスにアクセス

県HPの「高圧ガス保安法関係様式一覧」 ※のページで、対象の手続欄の「電子申請」をクリック。 (※ HP検索キーワード:「埼玉県 高圧ガス 様式」)

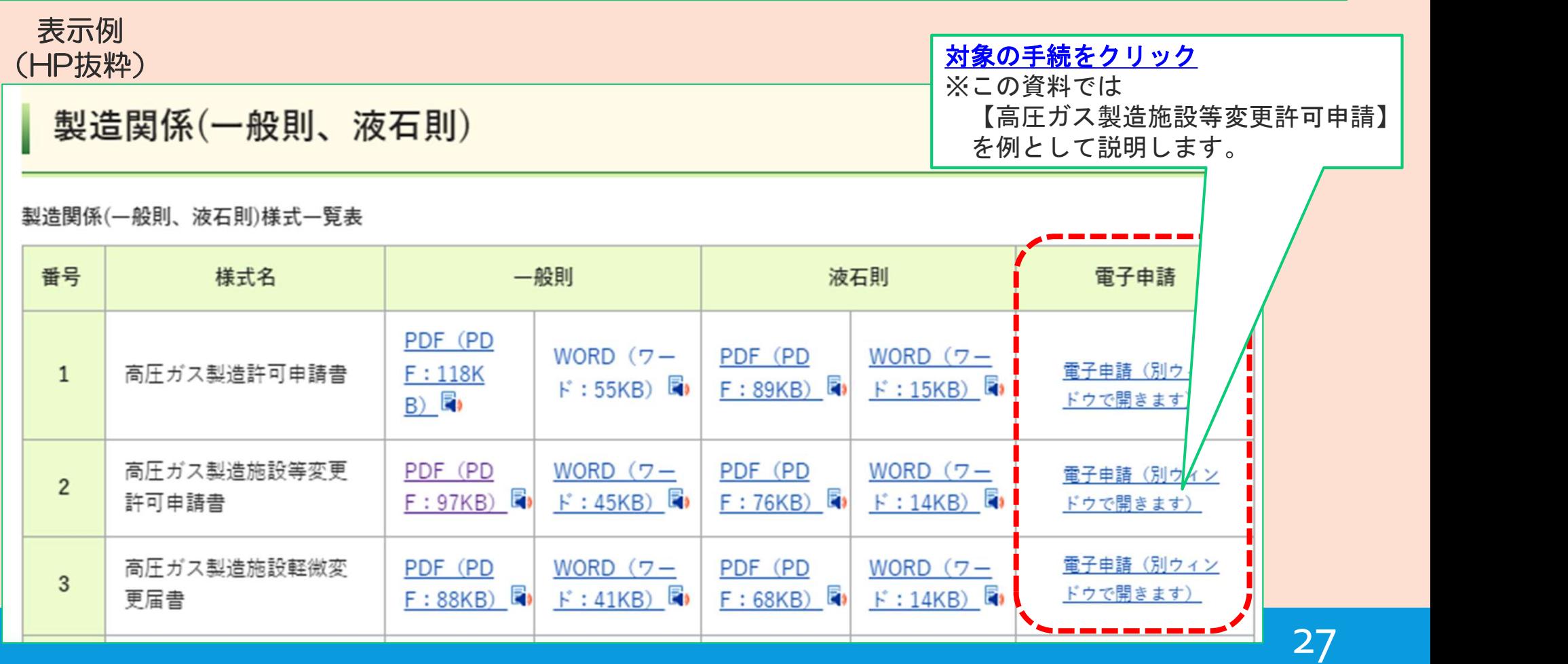

### 電子申請·届出サービスによる申請手続 (P.27~P.39)

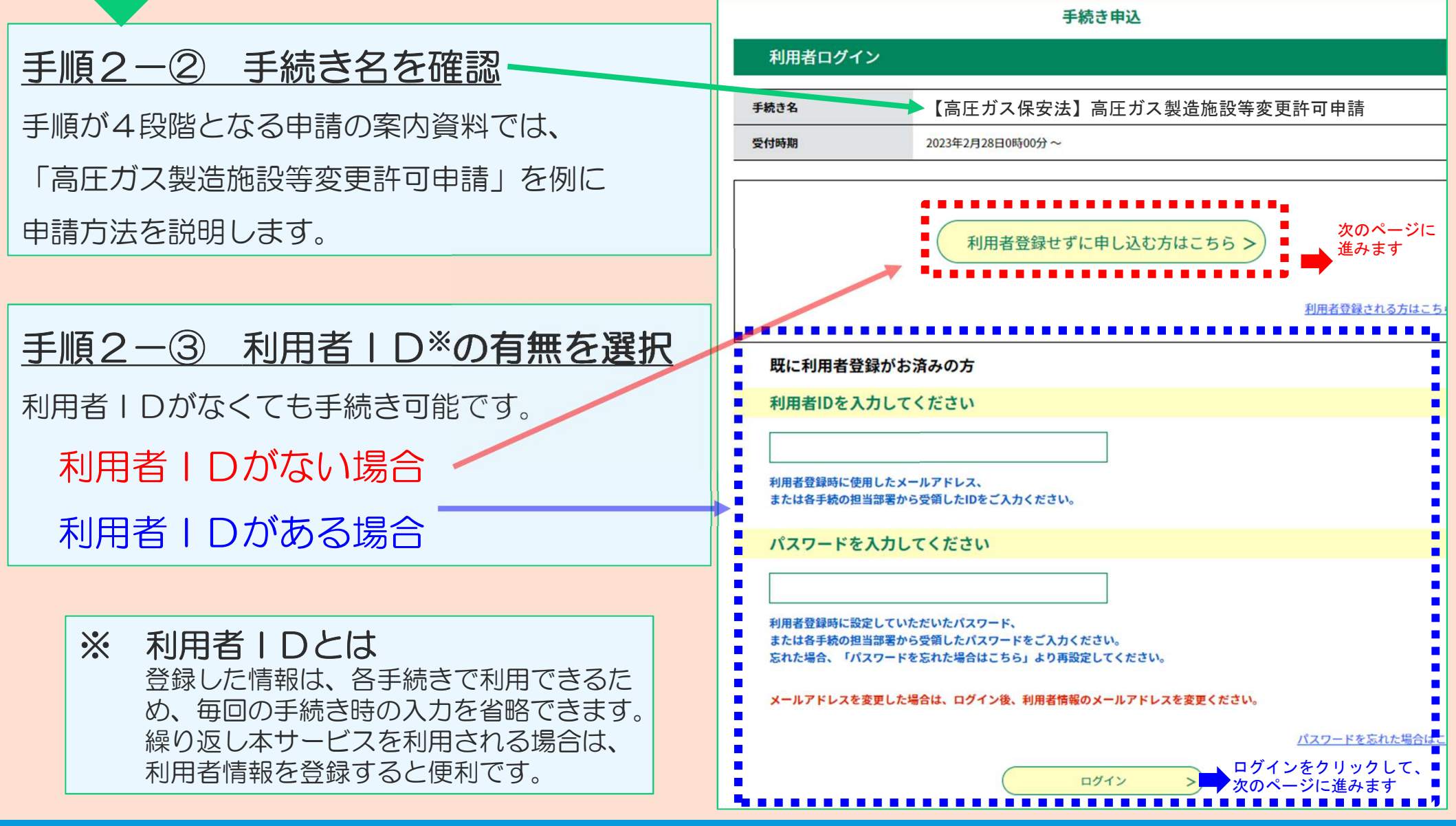

手順2

### 手順2-4 手続き名と説明の確認

手順2

申請しようとする手続き名に間違いが ないか(新規、変更、検査の別など) や、説明の内容を確認します。

手順2-⑤ 利用規約の同意 利用規約を確認し、同意できれば 「同意する」をクリックします。

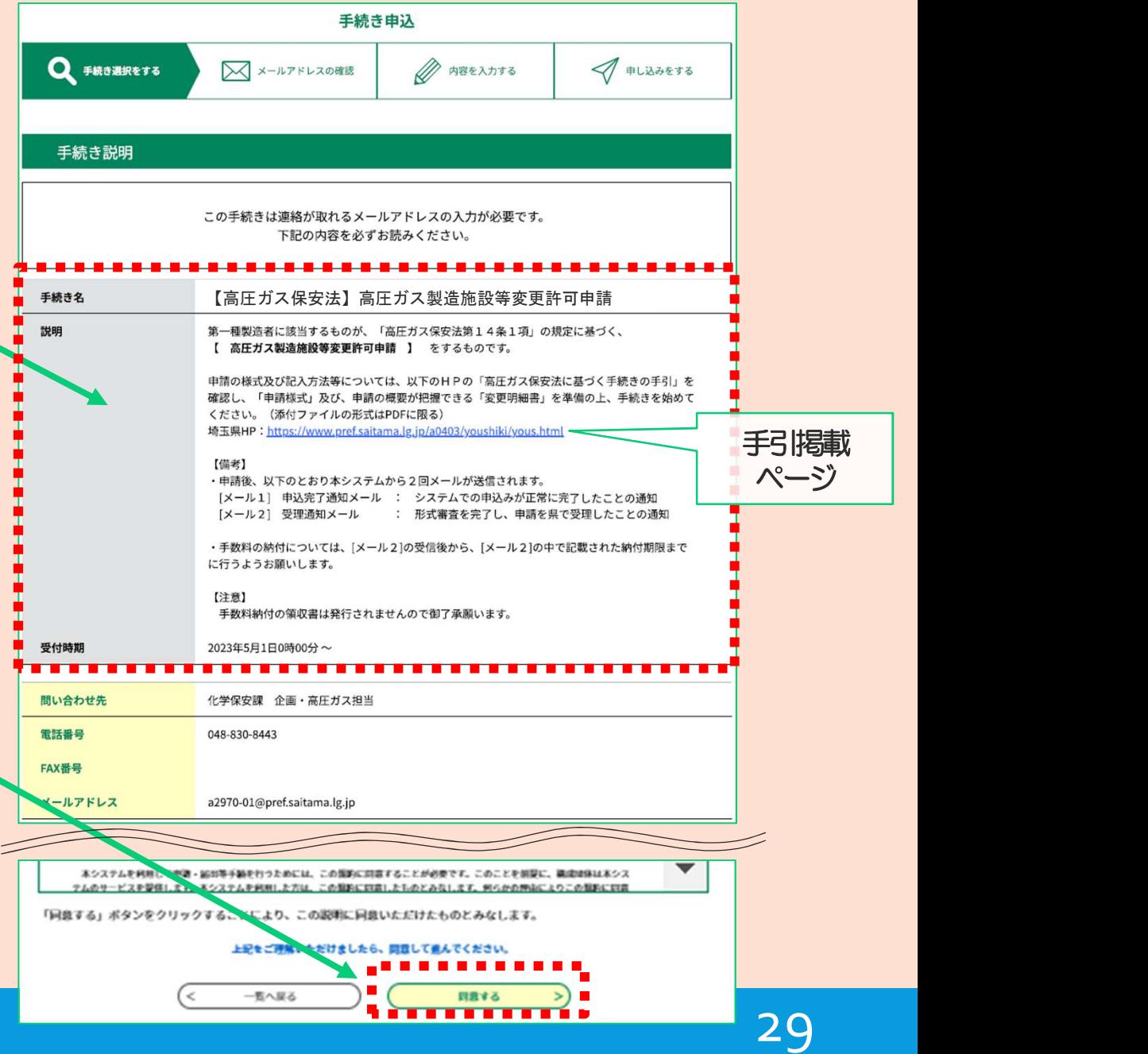

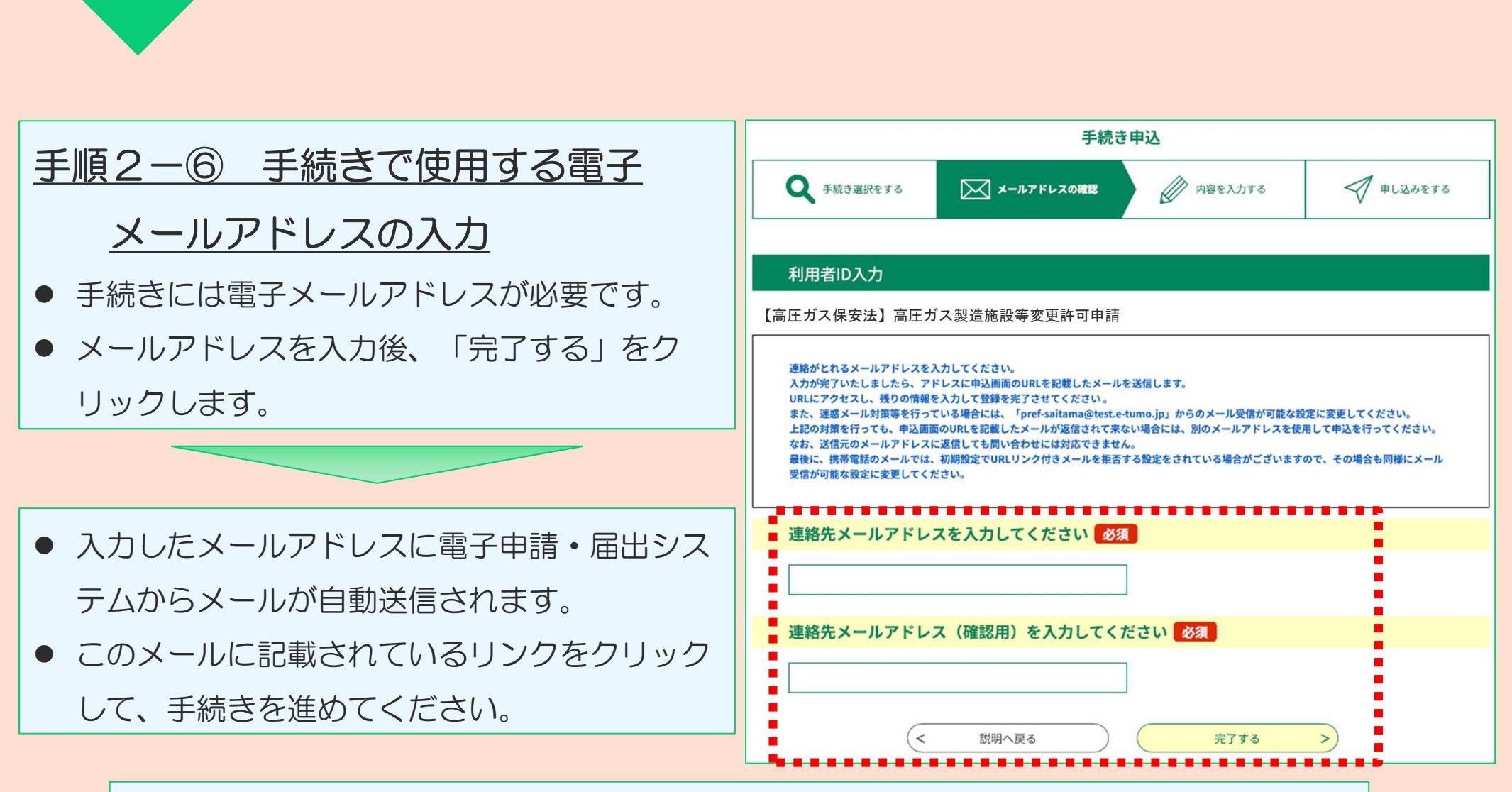

#### 【備考】

手順2

登録済みの利用者IDを利用して申請する場合、手順2-6は省略されます。

### 電子申請·届出サービスによる申請手続 (P.27~P.39)

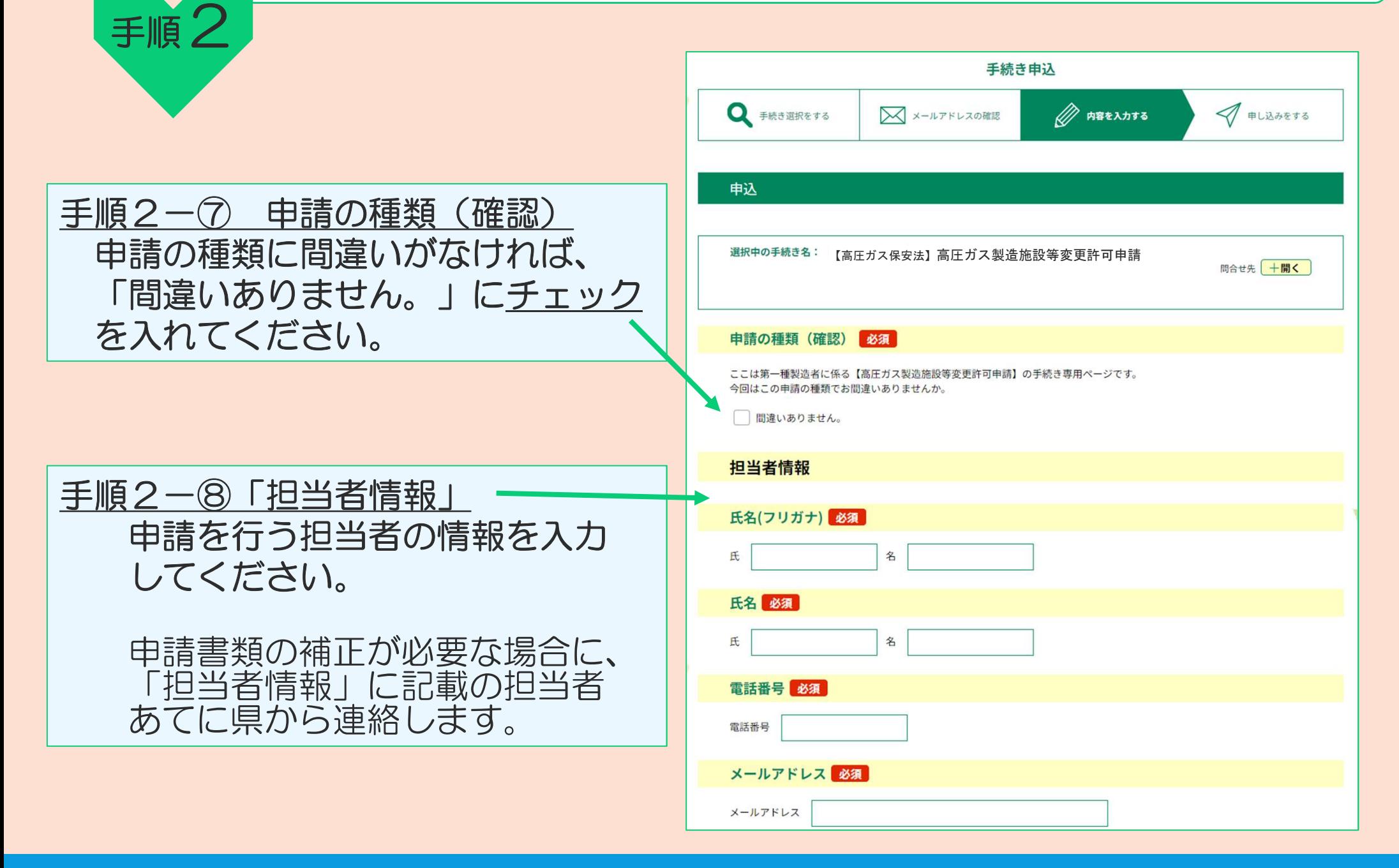

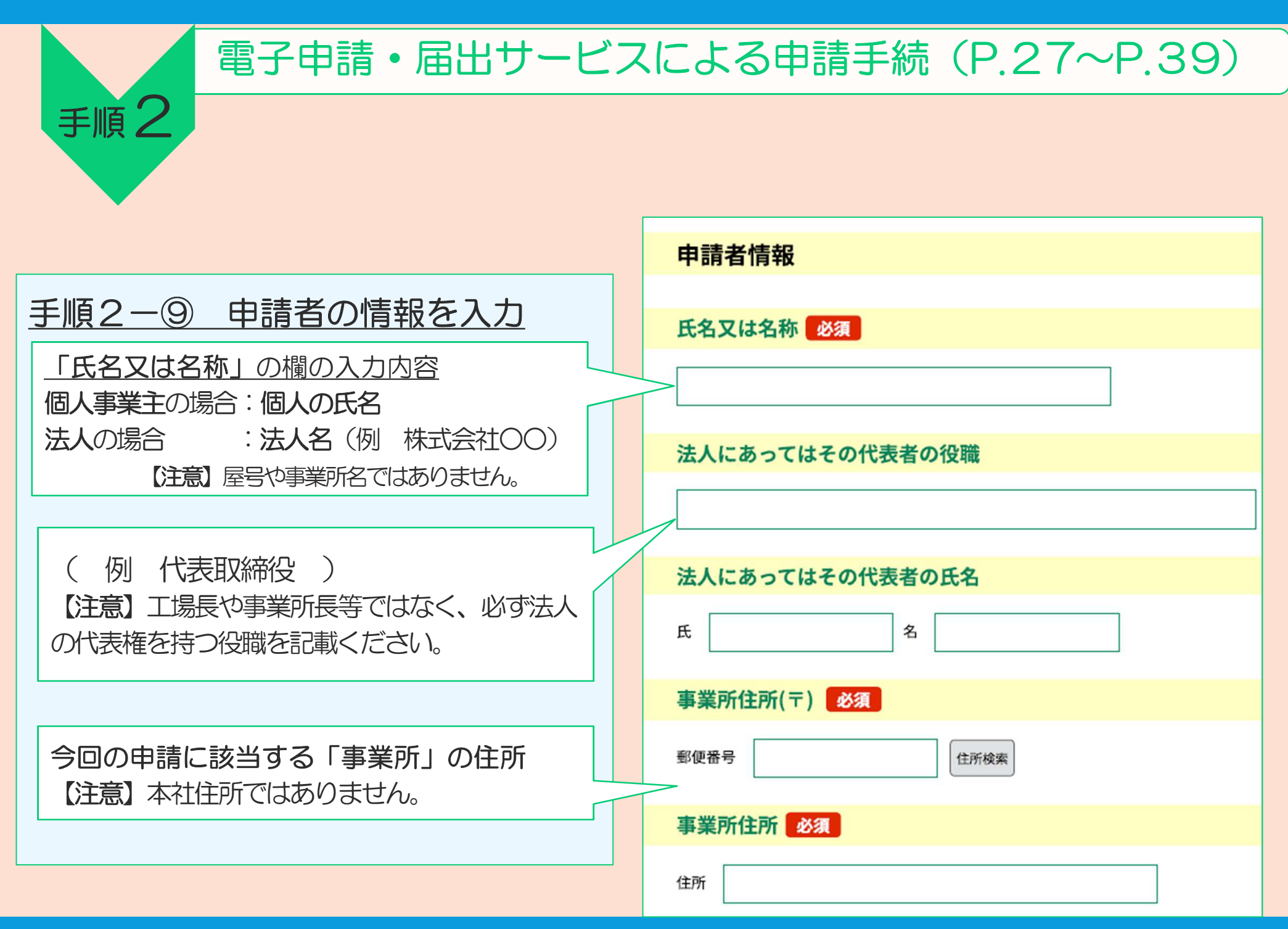

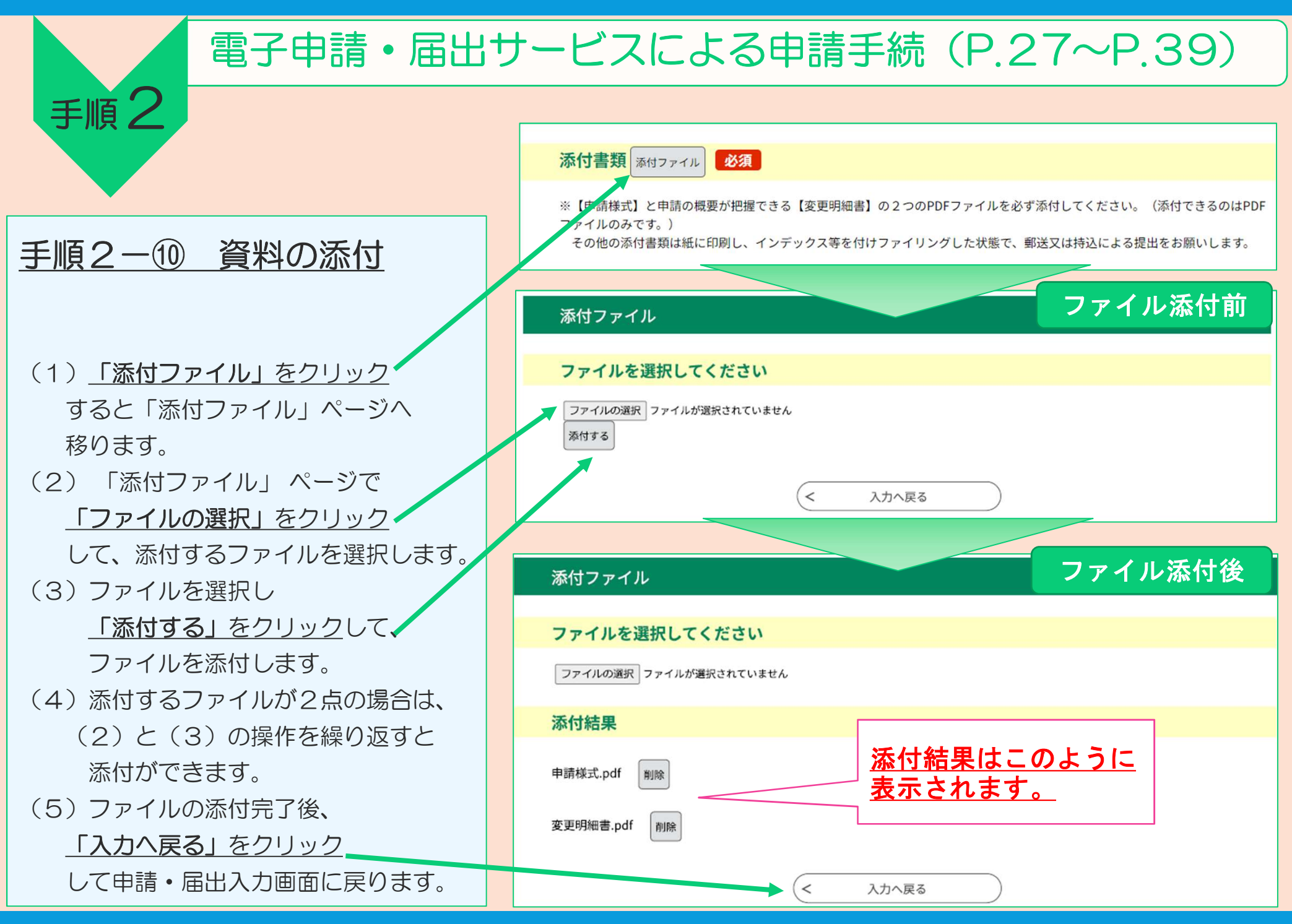

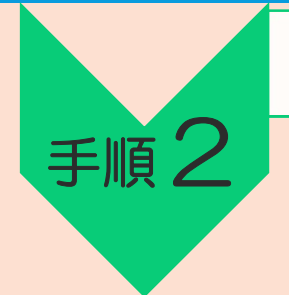

【手順 2】<br>【手順 2】 **こんの**: 『エムのマンのマンのマンのマンのマンの『この日本』(例:高圧ガス製造施設等変更許可申請)

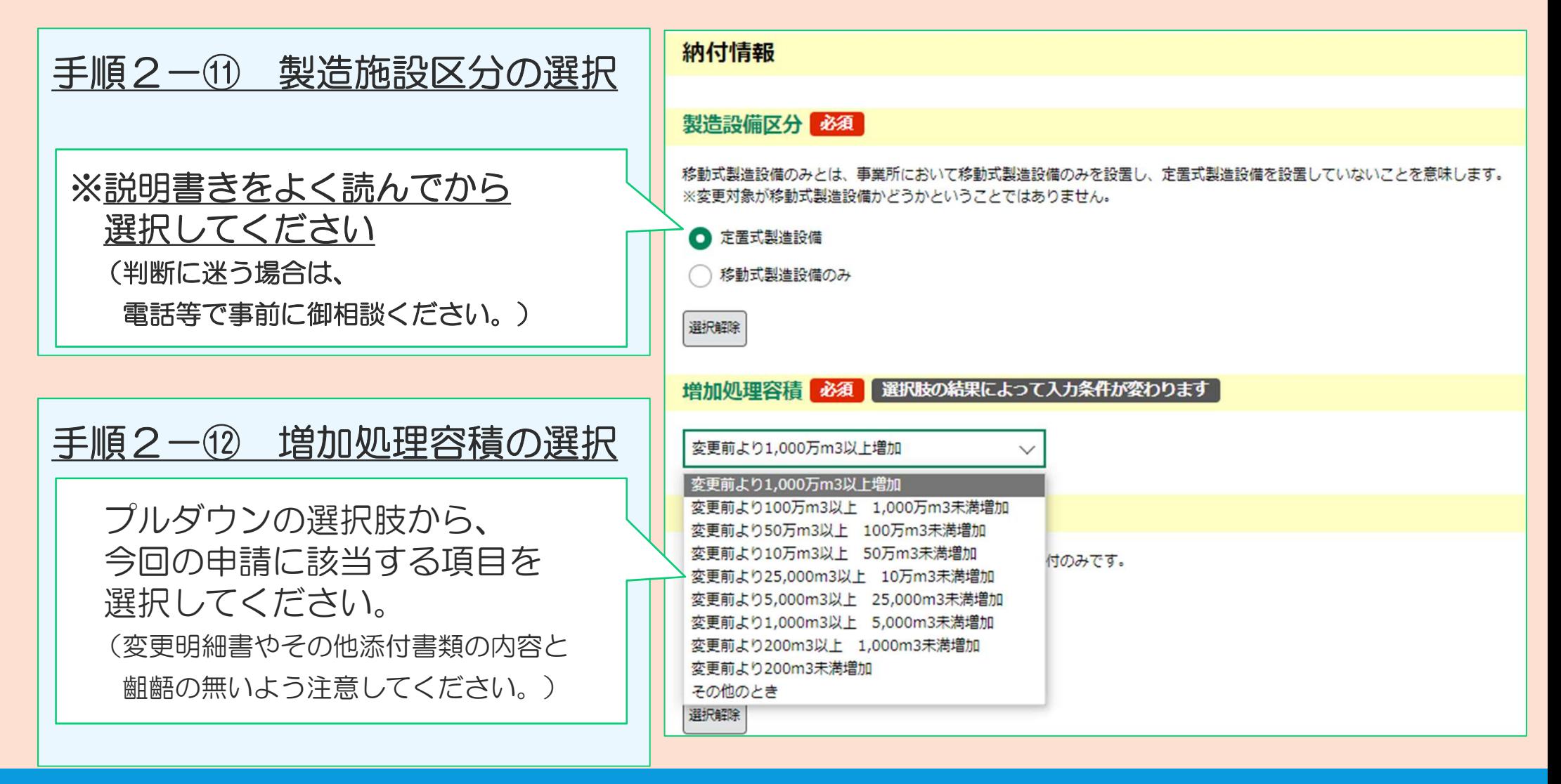

**手順 2** | スポティングのディスクのディスクのディスクのディスクのディスターのディスターのディスターのディスターのディスターのディスターのディスターの<br>(例:高圧ガス製造施設等変更許可申請)

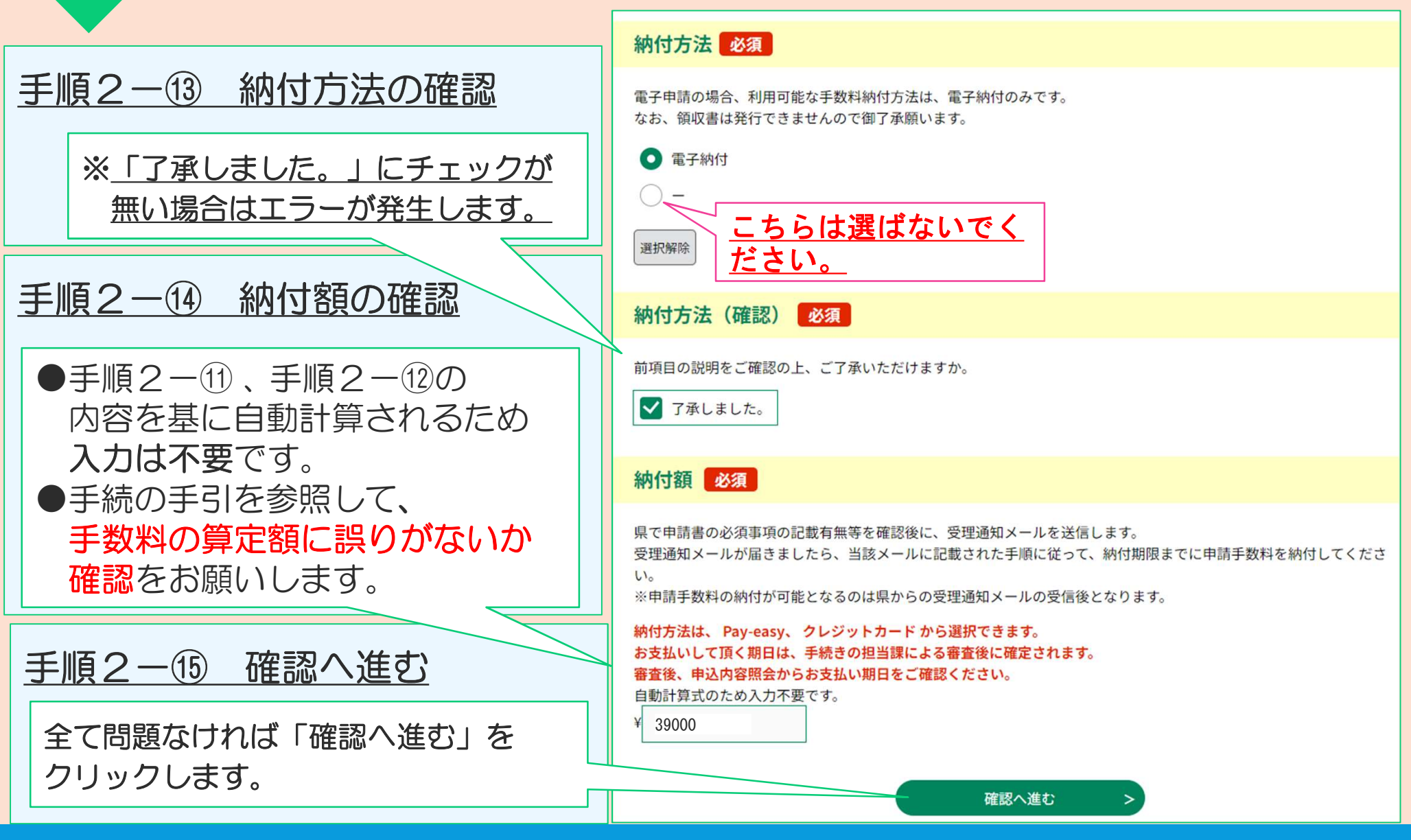

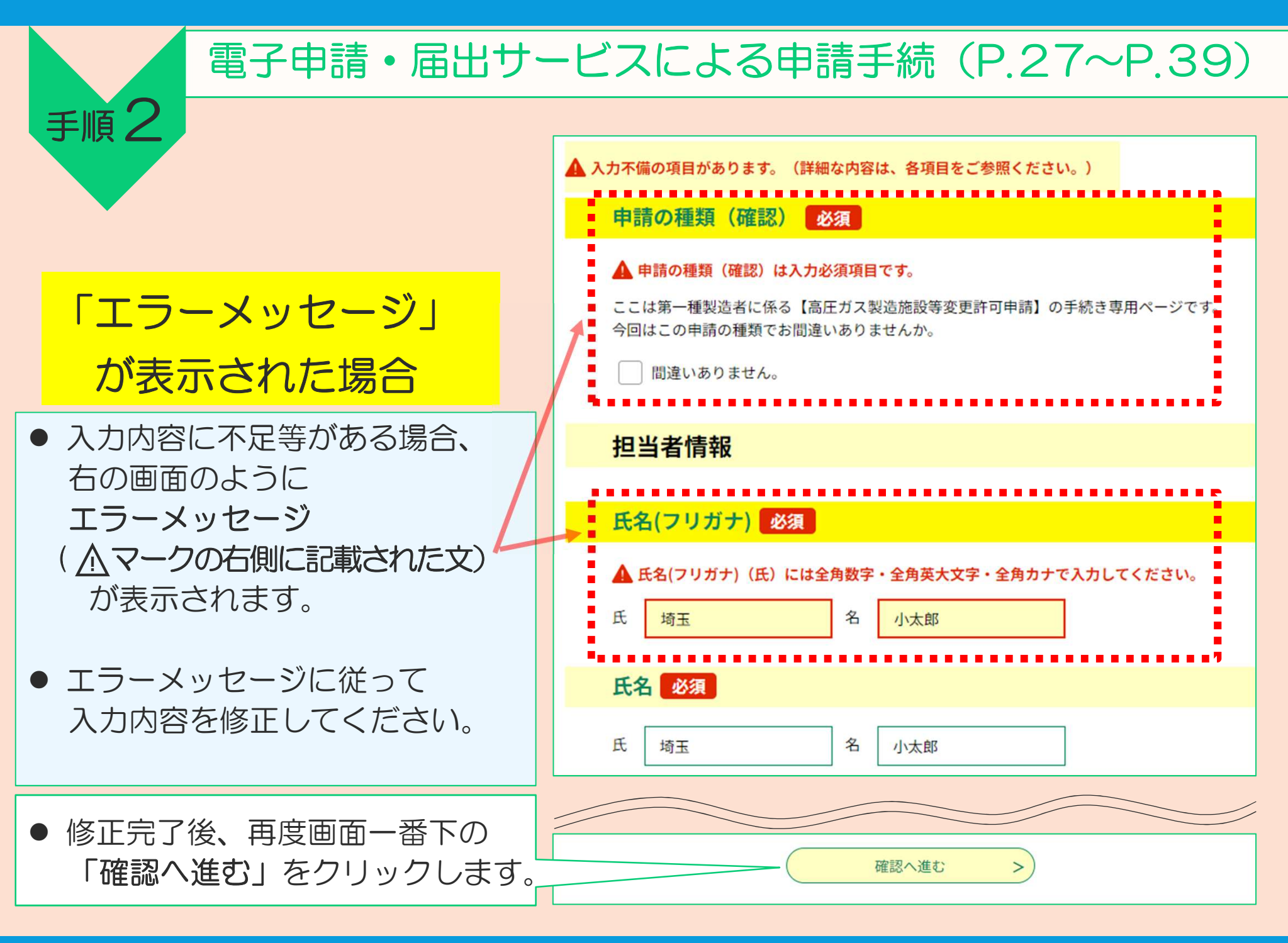

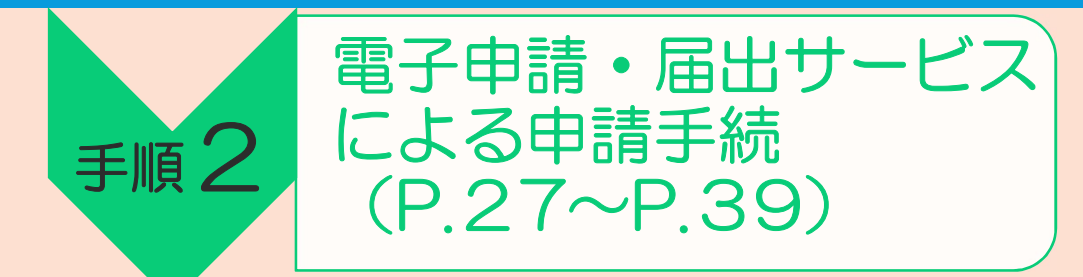

#### 手順2-46 申請内容の最終確認

- 申請前の最終確認です。申請者情報や納付情 報に誤りがないか、もう一度確認をお願いし ます。
- 申請内容に間違いなければ、画面一番下の 「申込む」をクリックしてください。
- 入力内容に誤りがある場合は、「入力へ戻 る」をクリックして、入力内容を修正してく ださい。

#### 【注意】

- 納付情報の欄に手数料の「納付額」 が表示されていますが、この時点で はまだ納付額は確定しておらず、支 払うことはできません。
- 支払いが可能となるのは、県からの 「受理通知メール」を受信してから です。(手順3-②)

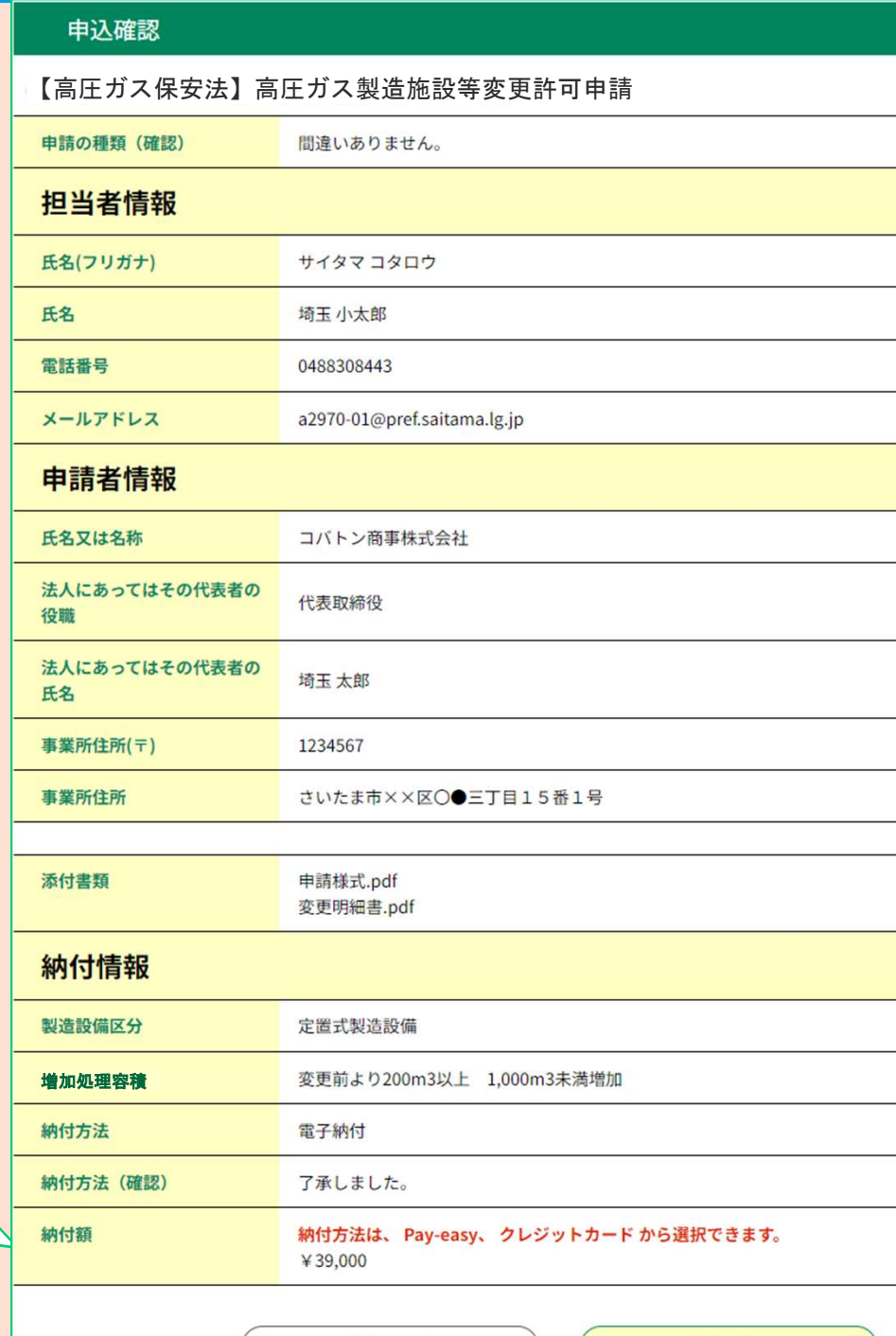

 $\left($  <

入力へ戻る

 $>$ 

申込む

#### 手順 $2-$ <sup>(17)</sup> 「整理番号」と「パスワード」を メモする(又はこの画面を印刷)

手順2

- 「申込完了」と表示されれば、電子申請・届 出サービスでの申請操作は完了です。
- 同時に、県から「申込完了通知メール」 (次ページ参照) が自動送信されます。
- 整理番号及びパスワード※は、申込内容の 照会(手数料の支払いに必要な情報の確認) で使用しますので、紛失しないよう御注意く ださい。
	-

【注意】 整理番号及びパスワードを紛失等した場合は、 化学保安課企画・高圧ガス担当に御相談ください。

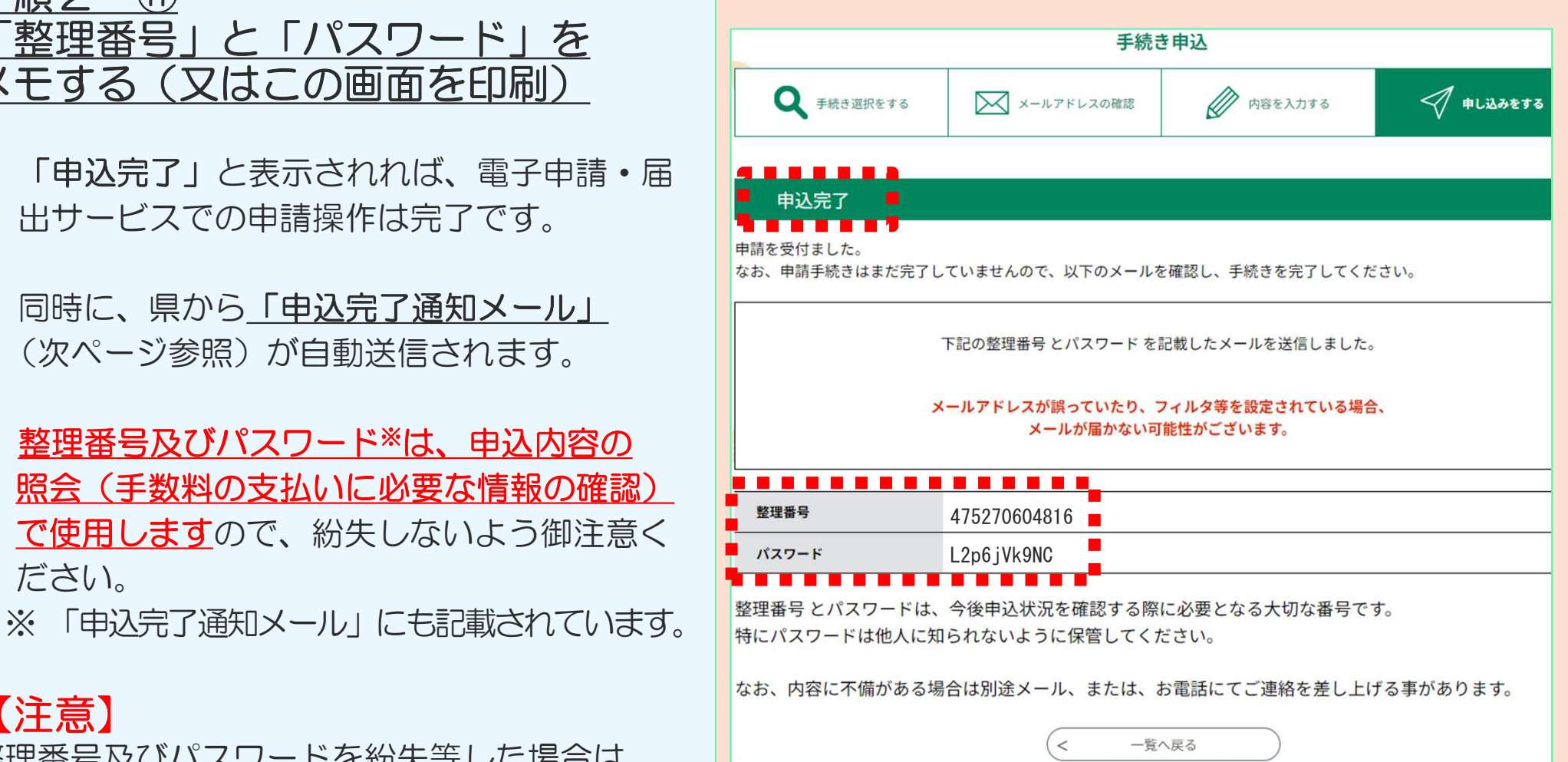

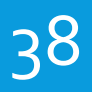

手順 $2 - 18$ 

手順 2

#### (例:高圧ガス製造施設等変更許可申請)

《申込完了通知メール》

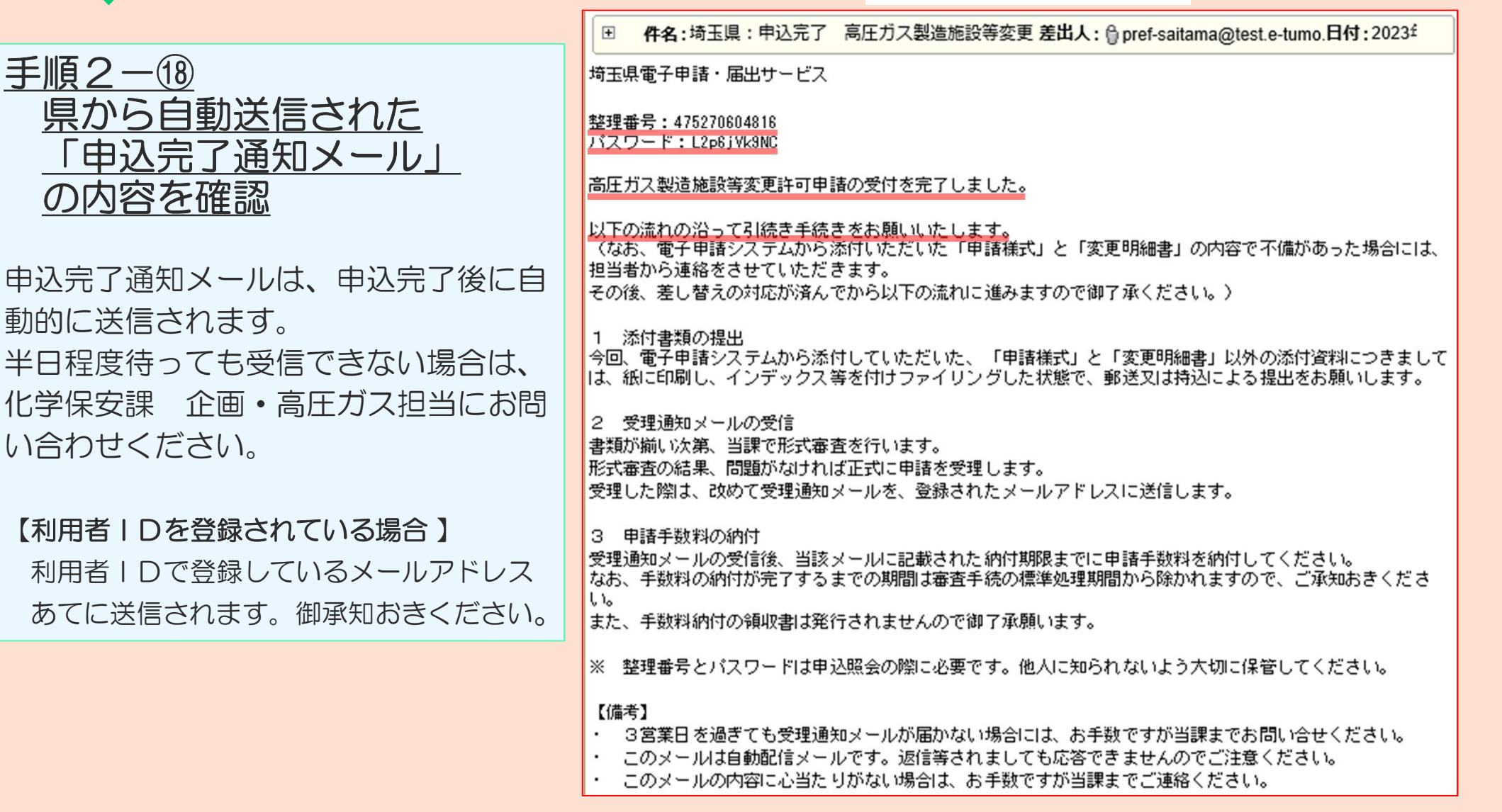

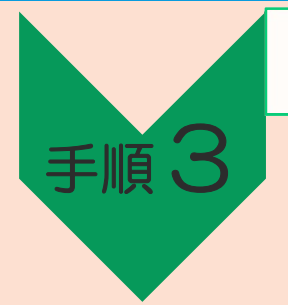

### 添付書類の提出(P.40~P.41)

#### (例:高圧ガス製造施設等変更許可申請)

《申込完了通知メール》

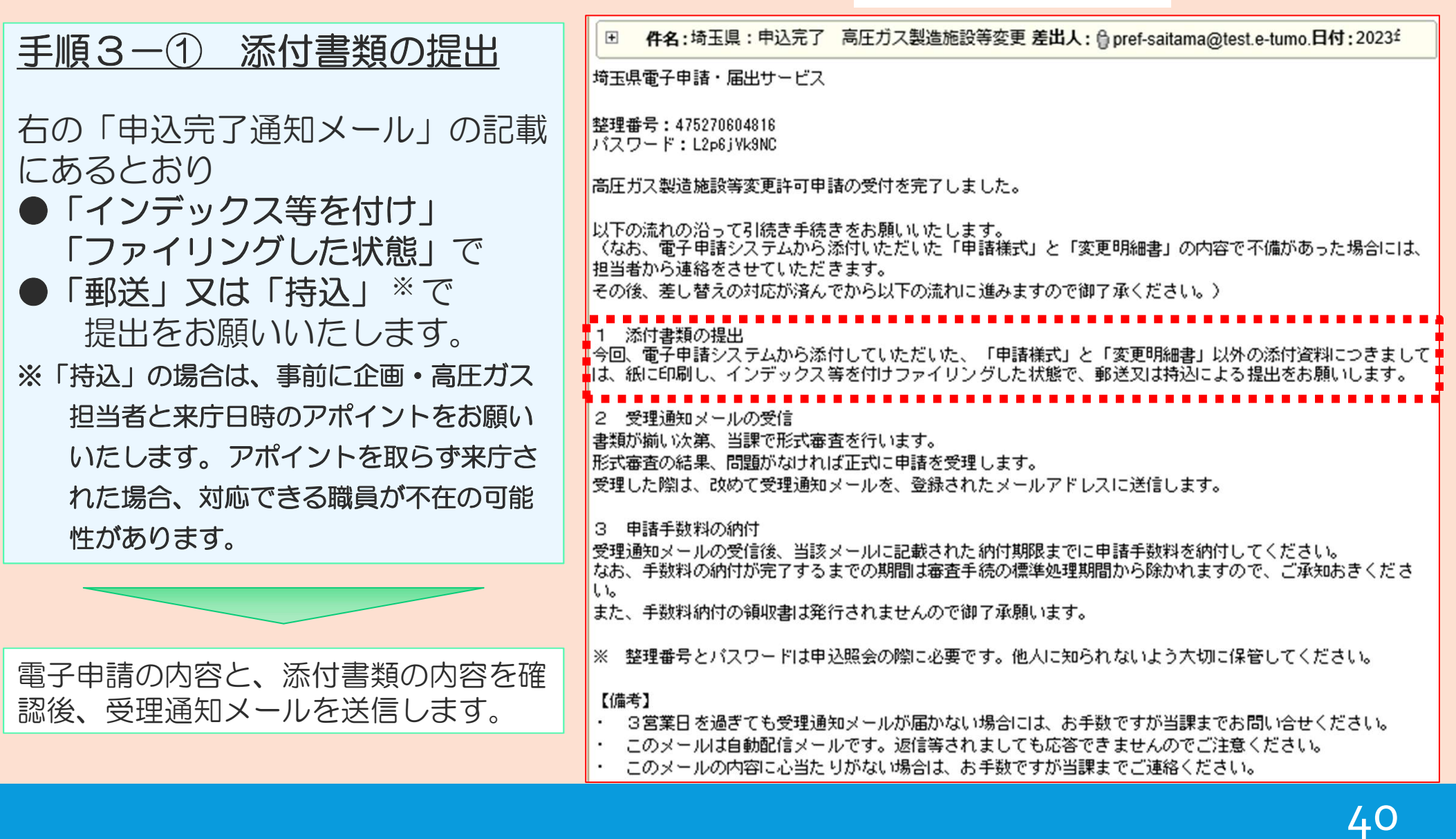

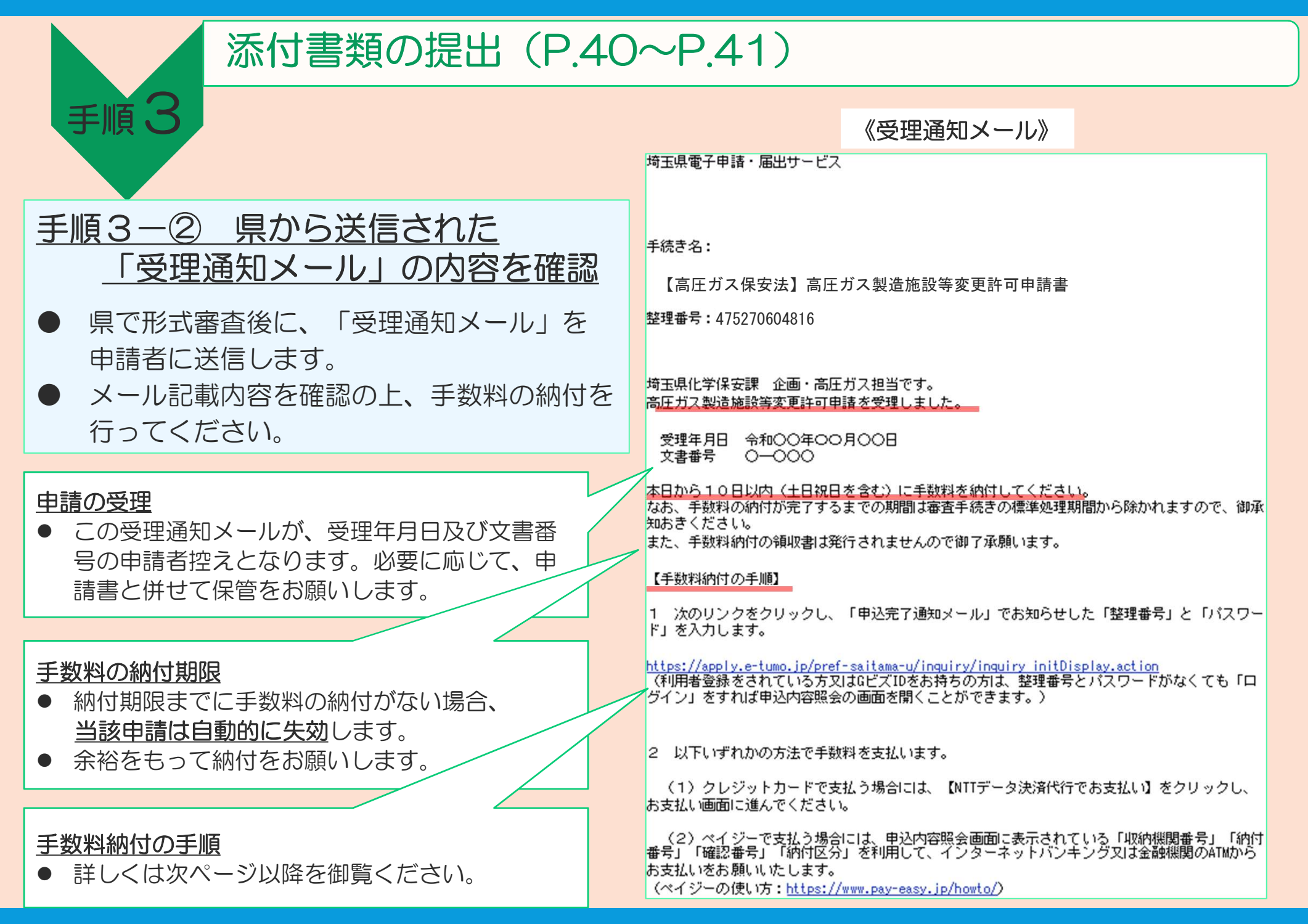

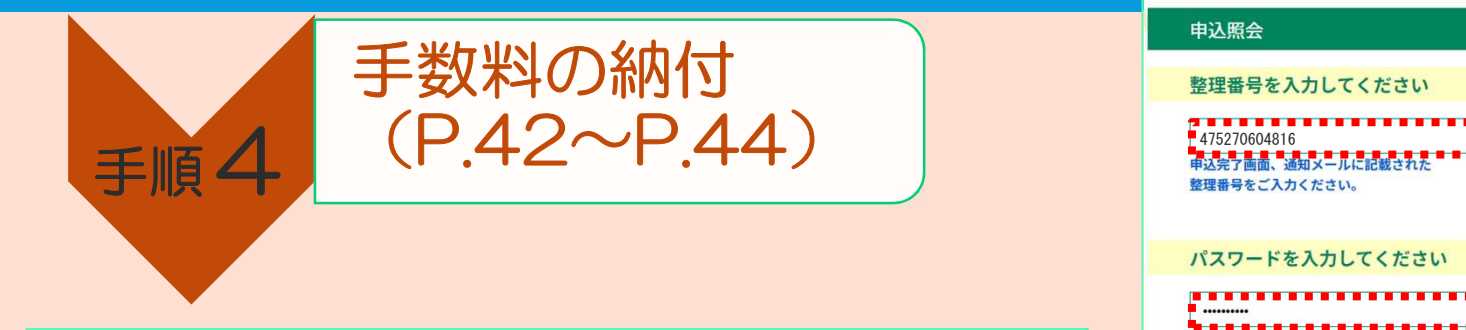

手順4-① 電子申請・届出サービスの 「申込内容照会」にアクセス (申込内容照会のリンク) 右の画面で「申込完了通知メール(手順2-⑱)」 に記載された「整理番号」と「パスワード」を入力 し、末尾の「照会する」をクリック

### 手順4-②(1) 納付方法の選択

- 表示された申込詳細で、手続きの内容に誤りがな いことを確認してください。 (手続きの内容に誤りが判明した場合は、 化学保安課 企画 • 高圧ガス担当に御相談くださ  $\left\{ \begin{matrix} 1 \\ 2 \end{matrix} \right\}$
- 誤りがなければ、以下の二つのうちから 希望の納付方法を選択します。
	- ・クレジットカード

・Pay-easy(ペイジー)

(それぞれの特徴については次ページを参照)

#### 申认照会

#### 整理番号を入力してください

整理番号をご入力ください。

#### パスワードを入力してください

,,,,,,,,,,,,,,,,,,,,, <mark>■ ■ ■ ■ ■ ■ ■ ■ ■ ■ ■ ■ ■ ■ ■ ■</mark><br>|申込完了画面、通知メールに記載された パスワードをご入力ください。

> 整理番号は半角数字、パスワードは半角英数字(英字:大文字・小文字)で入力して下さい。 前後にスペースが入ると正しく認識されず、照会できませんのでご注意ください。

ログイン後に申込を行われた方は、ログインしていただくと、整理番号やパスワードを使用せずに照会できます。

#### 由认詳細 由は内容を確認してください

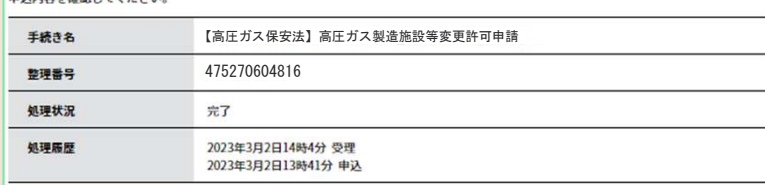

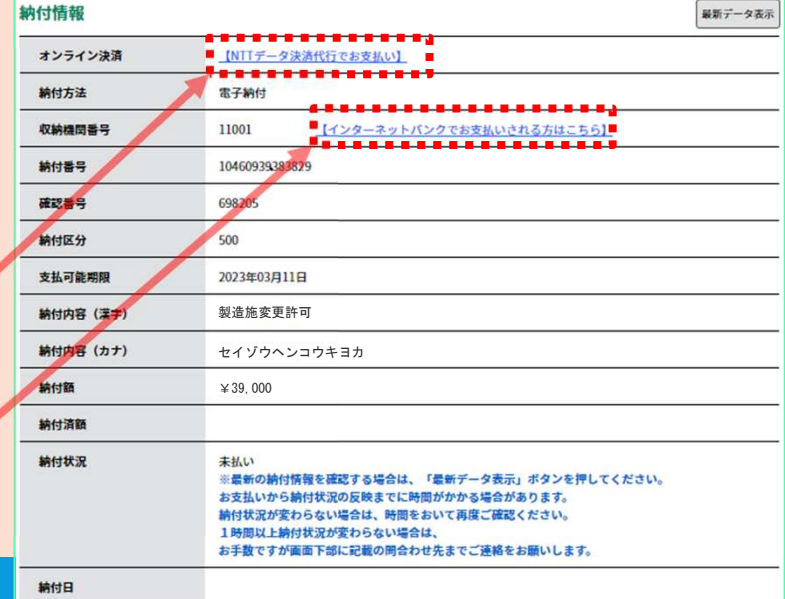

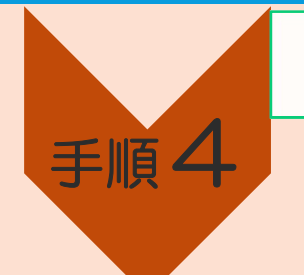

### 手数料の納付 (P.42~P.44)

### 手順4-②(2) 納付方法の選択

#### 手数料の電子納付は、次の2つの方法が利用可能です。 (いずれの方法でも、県に納付する金額は同じです。決済手数料は発生しません。)

### ● クレジットカード

- お手持ちのクレジットカードを利用して手数料を支払う方法です。
- もう一つの納付方法「Pay-easy(ペイジー)」と比較して、よりシンプルな手続きのため、 クレジットカードをお持ちの方は、こちらの方法を推奨します。

### Pay-easy(ペイジー)

- · 金融機関のATM又はインターネットバンキングで必要事項を入力し、 手数料を支払う方法です。
- 金融機関への手数料は発生しません。
- ペイジーの利用方法については以下のリンクを参照ください。

「ペイジーの使い方 : https://www.pay-easy.jp/howto/ 」

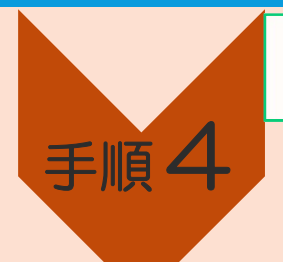

### 手数料の納付 (P.42~P.44)

#### 手順4-3 納付状況の確認 手数料の納付後、電子申請・届出サービスの

「申込内容照会」※1で、納付日等の納付情報 が表示されていることを確認してください※2。

※1 操作方法は手順4-①を参照。

※2 納付したにもかかわらず、「支払済」と 表示されていない場合は、化学保安課 企画・高圧ガス担当に御相談ください。 (支払から反映まで15~30分程度要します)

### 電子申請による申請手続完了

- 以上で、「電子申請の手続き」はすべて 完了です。
- なお、申請書類等に不備等がある場合、 県から補正の連絡をしますので、速やか に補正対応をお願いします。
- 県での審査の結果、許可となった場合は、 これまで同様に指令書等を郵送します。

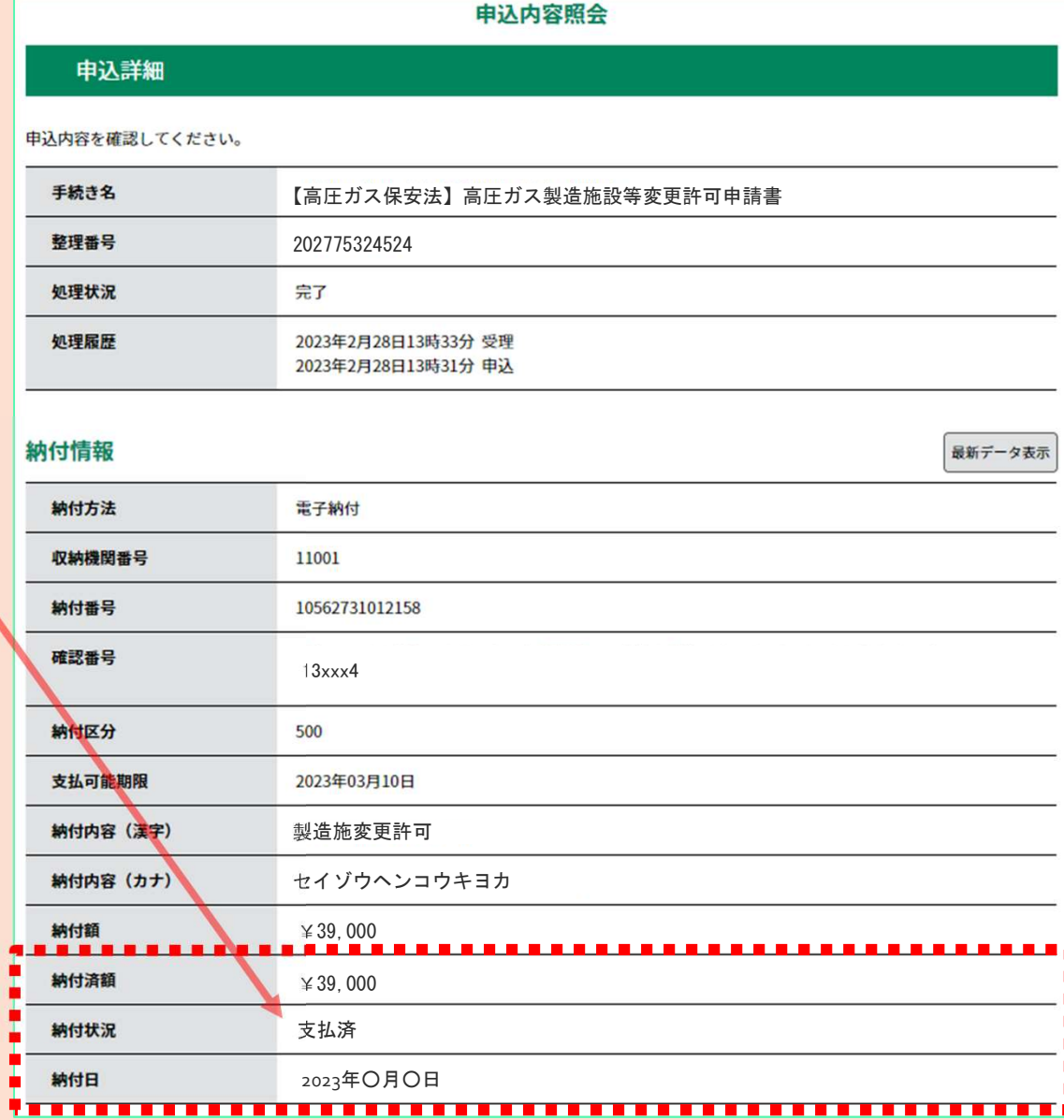

### 5.電子申請・届出サービスに関する問い合わせ

電子申請・届出サービスに関する操作マニュアル、よくある質問、問い合わせ先は、 県HPの「電子申請・届出サービス」に掲載しています。

URL https://www.pref.saitama.lg.jp/a0105/emado/index.html

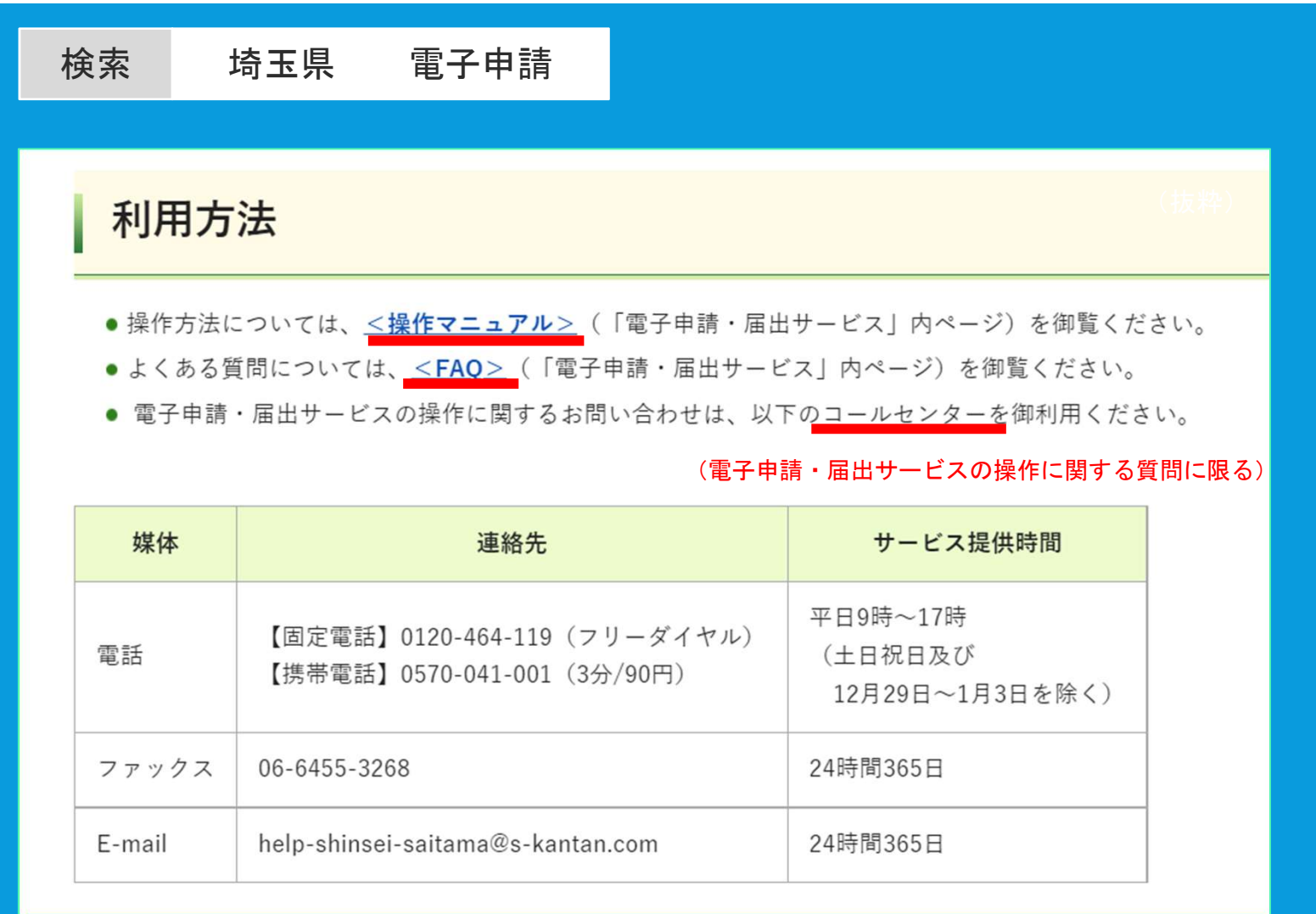

#### 【お問い合わせ先】

埼玉県 危機管理防災部 化学保安課 企画・高圧ガス担当 〒330-9301 埼玉県さいたま市浦和区高砂三丁目15番1号 電話:048-830-8443 E-mail:a2970-01@pref.saitama.lg.jp

↑ エル ジー